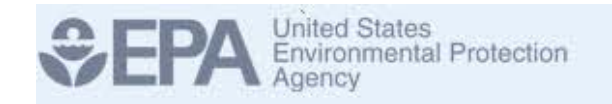

e-GGRT **Inputs Verifier Tool** 

# **Inputs Verifier Tool (IVT) Sandbox Testing**

**October 27, 2014**

### Overview

- Summary of Recent Final Rule
- Summary of Inputs Verifier Tool
- Summary of the Inputs Verifier Tool Sandbox
- Setting Up Your Account
- **Setting Up Your Facility**
- Example: Subpart S
- Entering Data into the Inputs Verifier Tool
- Saving an Inputs File
- Uploading an Inputs File
- Viewing the Inputs Verification Summary
- Submitting using the Sandbox

## Summary of Recent Final Rule

- EPA finalized "Revisions to Reporting and Recordkeeping Requirements, and Proposed Confidentiality Determinations under the Greenhouse Gas Reporting Program" [79 FR 63750] on September 26, 2014.
- These amendments are the result of an evaluation of the inputs to emission equations for which the reporting deadline was deferred until March 31, 2015 (hereinafter referred to as "inputs to equations" data elements.) Where the Agency identified disclosure concerns, the EPA finalized the following amendments to reporting and recordkeeping requirements and an alternative electronic verification approach.
	- Added a requirement that reporters using "inputs to equations" data elements to calculate reported GHGs under certain subparts must use an EPA-provided electronic Inputs Verifier Tool (IVT).
		- Certain subpart C reporters have the choice to either use IVT or report their inputs to equations to the EPA.
		- If subpart C reporters choose to report their subpart C inputs to equations to EPA, must waive their right to a confidentiality claim.
	- Added approximately 20 new data reporting elements to facilitate verification.
	- Enhanced the recordkeeping requirements by changing the format for maintaining records of "inputs to equations" data elements and lengthening the record retention period from three to five years for all subparts that apply to the reporters required to use the IVT.

### Summary of the Inputs Verifier Tool

- The Inputs Verifier Tool (IVT) will be deployed within the GHGRP's electronic greenhouse gas reporting tool (e-GGRT) and will be used as part of the annual reporting process.
- Reporters will enter the inputs to emission equations for which reporting is no longer required under the amendments into IVT.
- IVT will use these entered data to calculate the equation results and to conduct electronic verification checks on the entered inputs to emission equations.
- IVT will generate a verification summary that informs the EPA about the verification results without specifying the entered inputs to emission equations.
- IVT will not retain the entered inputs to emission equations.
- IVT will generate a file listing the inputs to equations entered into IVT, which must be maintained as a record for 5 years.

### About the Inputs Verifier Tool Sandbox

- EPA is providing an opportunity to test and provide feedback on the Inputs Verifier Tool (IVT) via an open testing period, or "sandbox."
- EPA encourages all stakeholders to preview and familiarize themselves with the new tool before the open reporting period begins, typically in mid-February.
- Sandbox will remain open well beyond the three week feedback deadline to allow facilities to further prepare for the open reporting season.

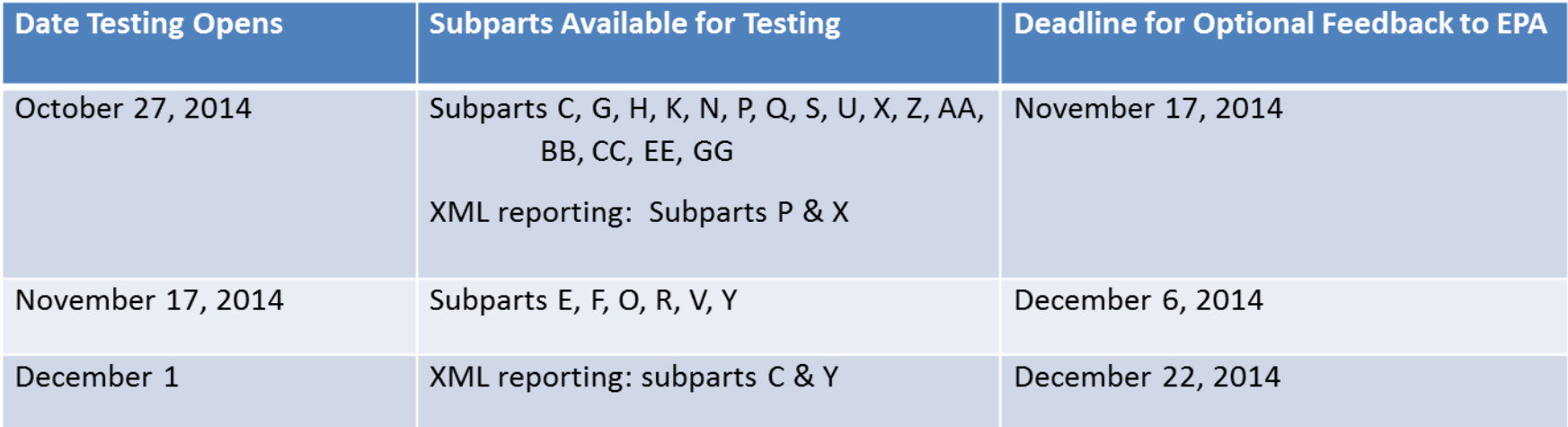

# About the Inputs Verifier Tool Sandbox (continued)

- Scope of sandbox: Sandbox addresses only IVT. The following additional RY14 features are not part of the sandbox:
	- Reporting of subpart C inputs to equations (if option to report is chosen).
	- Reporting the subset of inputs to equations that have not been removed from the reporting requirements for RY 2010-2014.
- Providing feedback to the EPA on sandbox:
	- Please use the form provided on: [http://www.epa.gov/ghgreporting/contactus.html.](http://www.epa.gov/ghgreporting/contactus.html)
- Entering data into the sandbox: This testing environment (sandbox) is for demonstration purposes only. Please be mindful of the information that you enter into the sandbox. When the sandbox period is over, you will no longer have access to any information that you entered. In addition, information entered into this sandbox (with the exception of equation inputs data, which is NOT saved by the software) could be subject to disclosure pursuant to the Freedom of Information Act. As a result, only hypothetical data should be entered into this sandbox.

### Setting Up Your Account

You must create a new account specific to the IVT Sandbox - you cannot use an existing e-GGRT account.

- 1. Go to <http://sandbox.ccdsupport.com/ghg-ry2014/login.do>
- 2. Click the **REQUEST IVT SANDBOX** button.

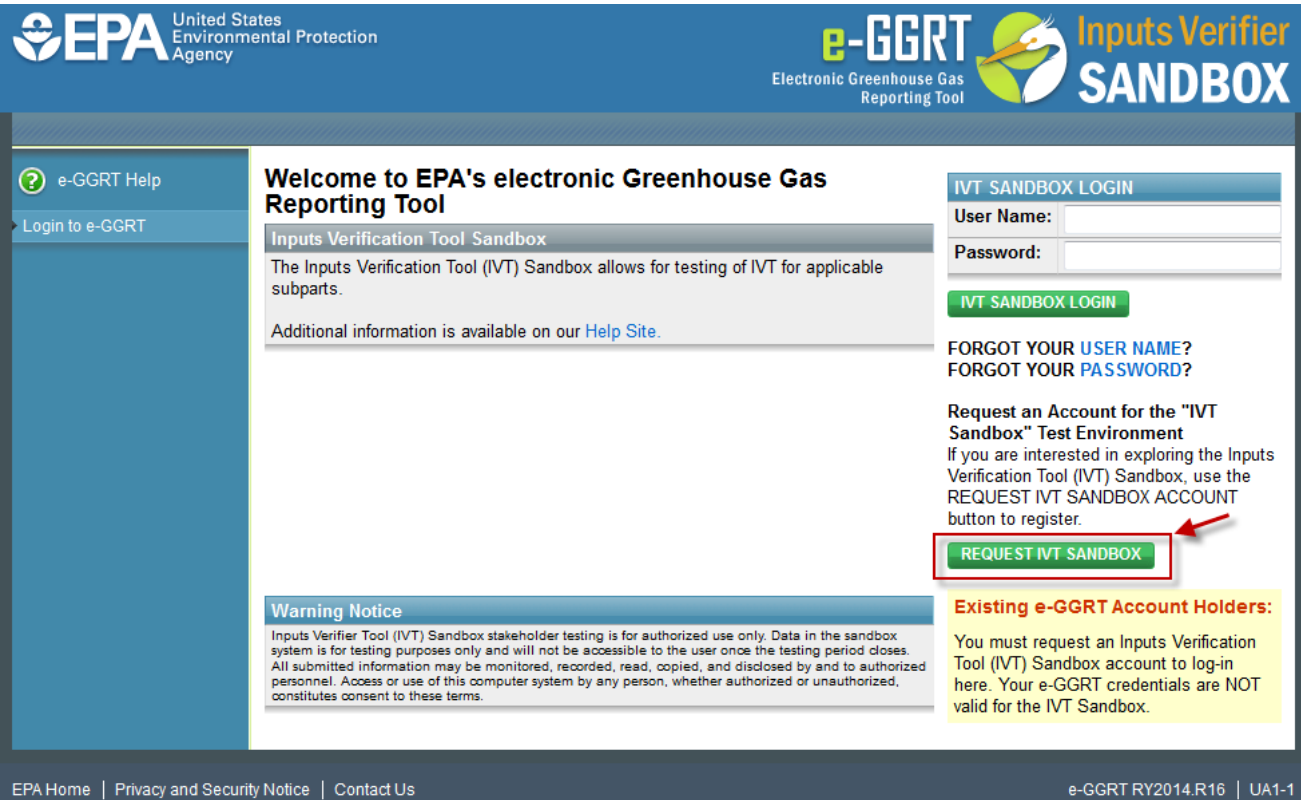

3. Fill in all of the information on the page, then click the **SUBMIT** button.

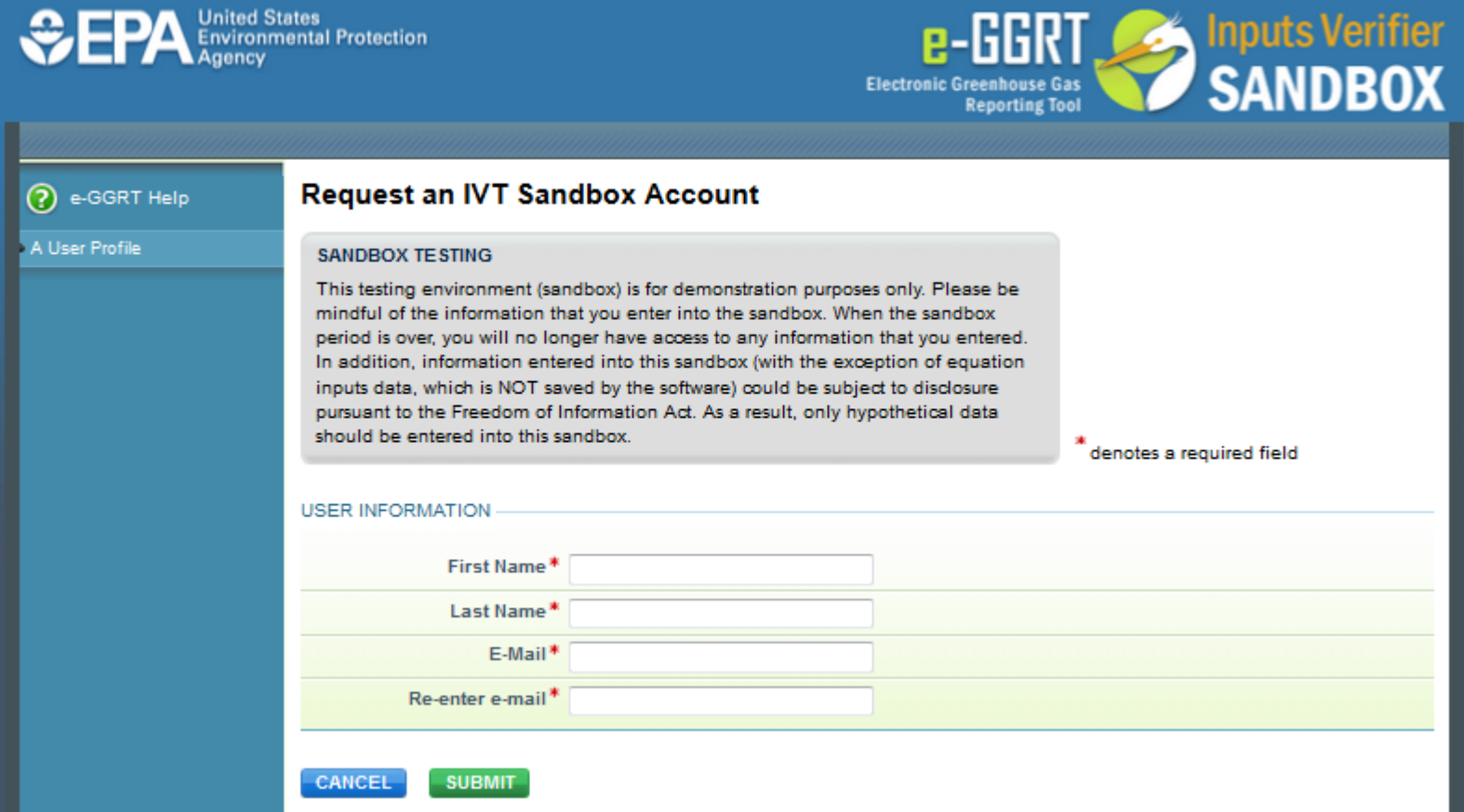

4. The IVT sandbox will generate a user ID, password, and a hypothetical facility. The user ID and password will be sent to you in an e-mail message from [eGGRT@ccdsupport.com.](mailto:eGGRT@ccdsupport.com) 

Subject: e-GGRT: Your 'IVT Sandbox' Testing Account (Ref# 44130)

Thank you for registering to use the Inputs Verification Tool Sandbox.

You have been assigned the following user account:

User Name: XXXXXXXX Password: **XXXXXXXX** 

\*\*\*\* DO NOT ENTER DATA THAT MIGHT INCLUDE CONFIDENTIAL BUSINESS INFORMATION

You should limit your data entry to sample data. When the testing period ends you will no longer have access to any of the data entered. None of the data in the e-GGRT Sandbox will be maintained after the close of the Sandbox testing period.

If you believe you received this message in error, or have questions, please contact the Help Desk at sandbox@ccdsupport.com, or by calling 1-877-444-1188, Monday through Friday during regular business hours.

5. To log in, go to <http://sandbox.ccdsupport.com/ghg-ry2014/login.do>

In the **IVT Sandbox LOGIN** box, enter the user ID and password that were sent to you via e-mail. Enter the user ID in the **User Name** field and the password in the **Password** field, then click the **Sandbox LOGIN** button.

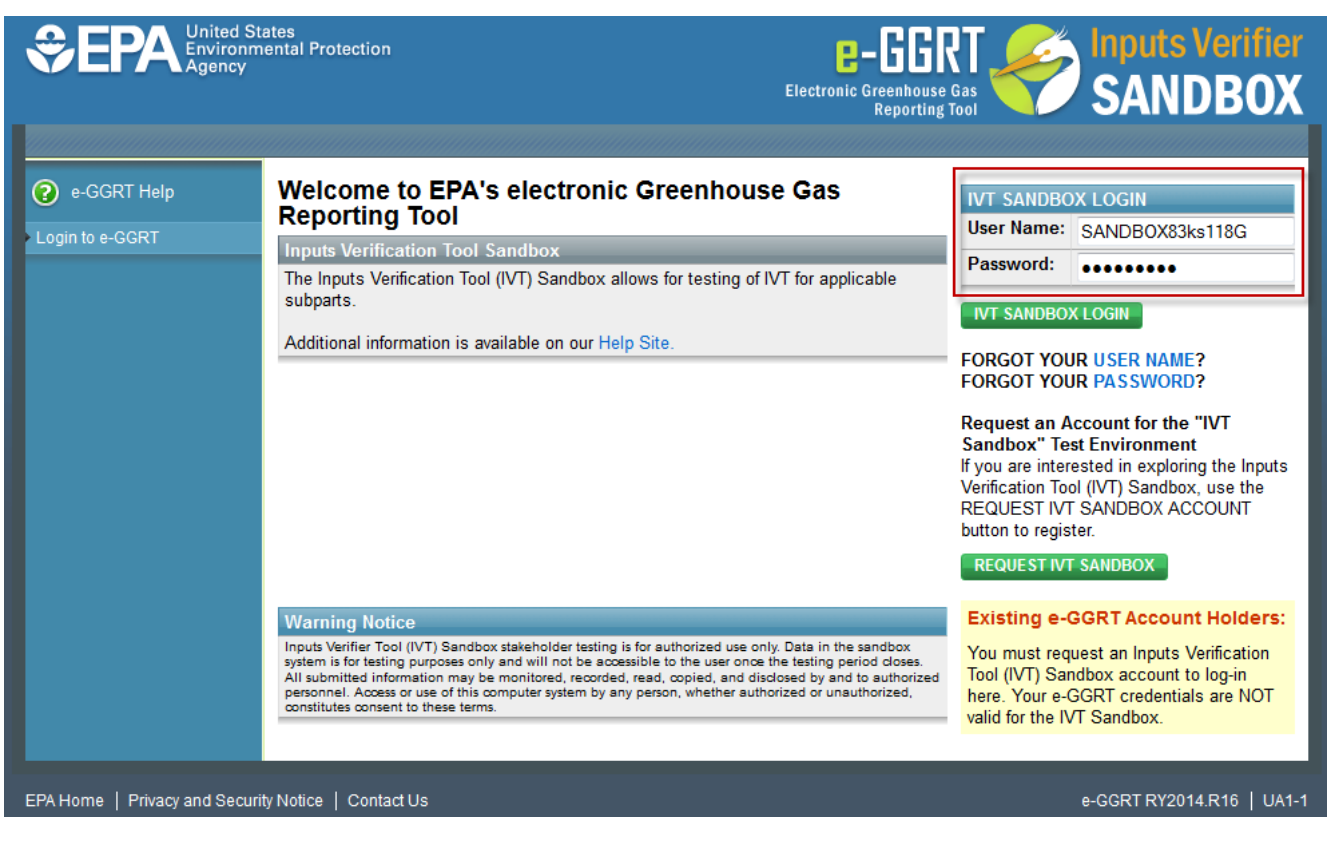

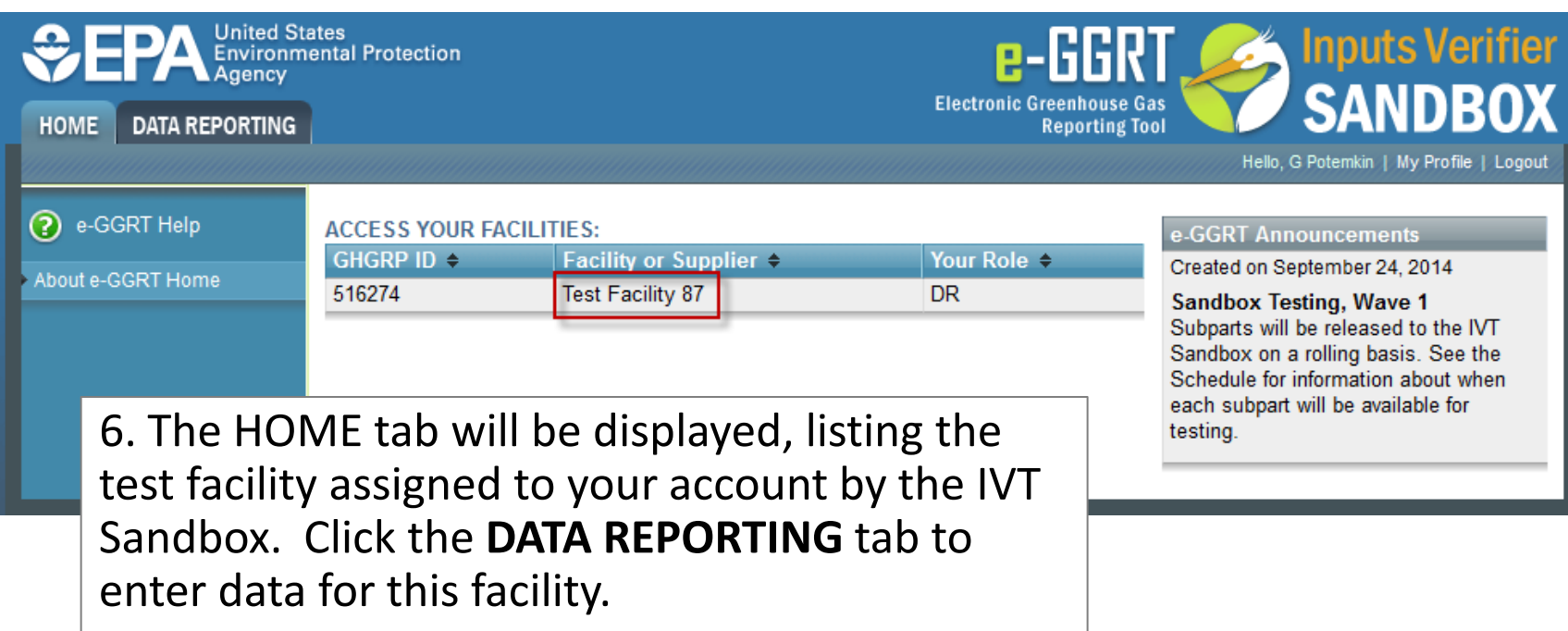

# Setting Up Your Facility

#### 1. After clicking the DATA REPORTING tab, the Select Facility page will be displayed.

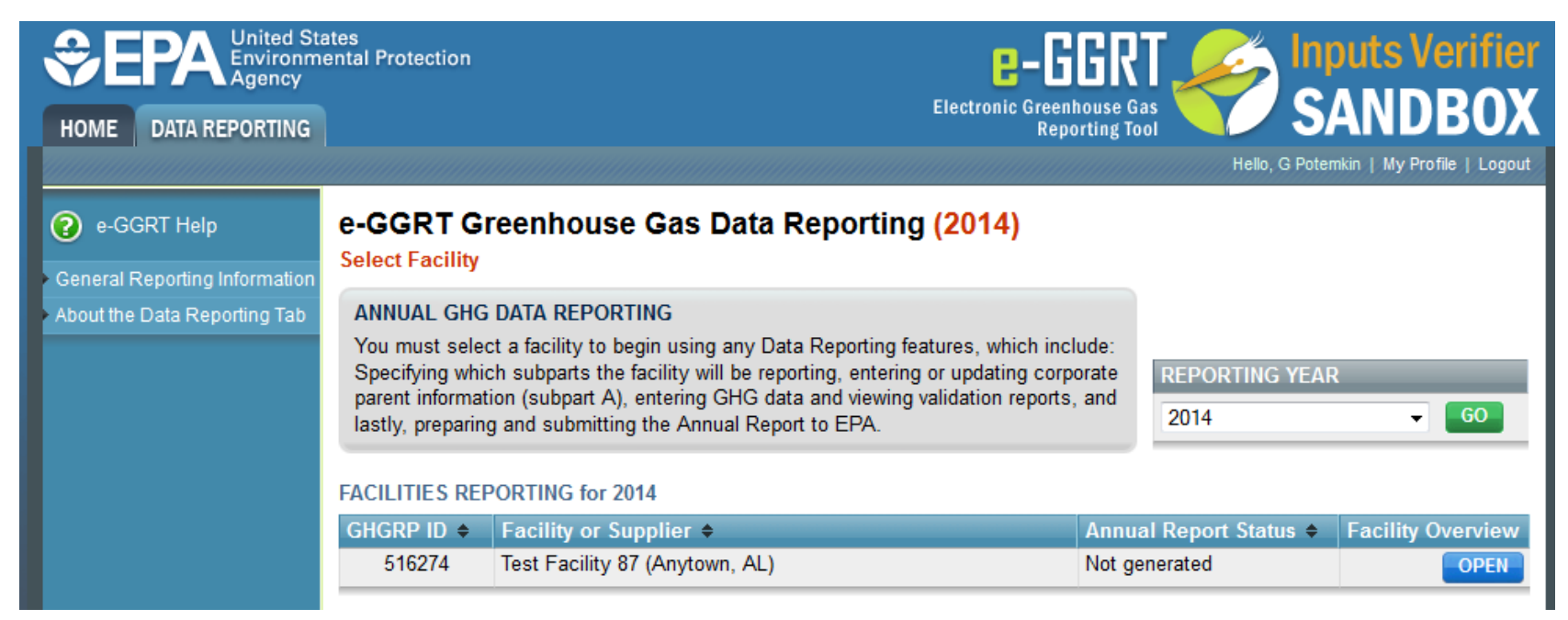

Note: In the IVT Sandbox, data entry is limited to your assigned test facility and to reporting year 2014. On the Select Facility page, the REPORTING YEAR dropdown list will contain only "2014".

# Setting Up Your Facility (continued)

#### 2. Click the **OPEN** button to the right of your assigned facility.

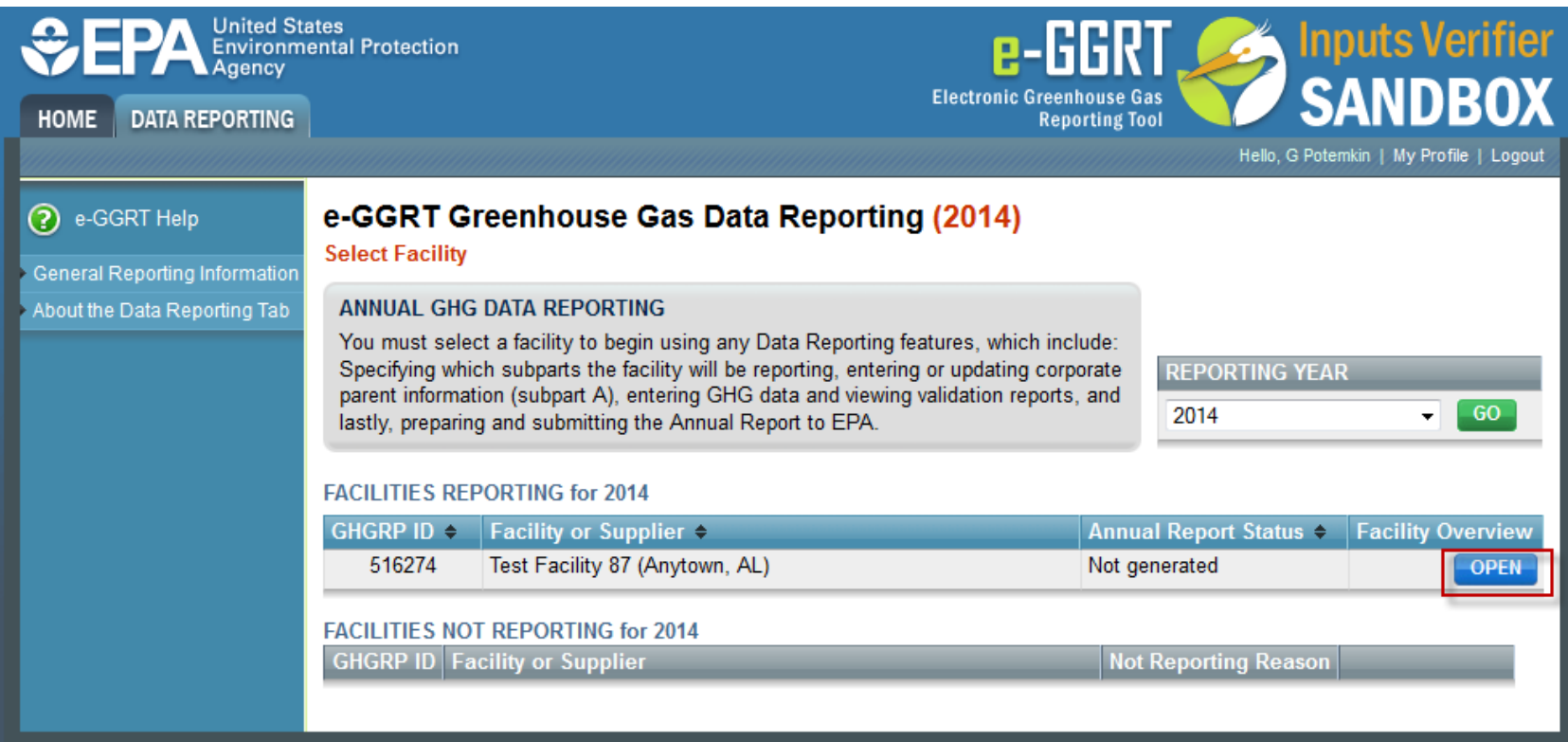

## Setting Up Your Facility (continued)

#### **Test Facility 87 O** No Inputs Verifier file exists e-GGRT Greenhouse Gas Data Reporting (2014) Select Facility » Facility or Supplier Overview **FACILITY OR SUPPLIER OVERVIEW** This page allows you to add the source and/or supplier categories for which your CO<sub>2</sub> equivalent emissions from facility facility or supplier will be reporting, then to access those data reporting screens using the OPEN buttons. subparts C-II, SS, and TT (metric tons) After data reporting is complete, you can initiate the annual report review and submission process from this page by using the SUBMIT button (or RESUBMIT for Biogenic CO2 emissions from facility subsequent submissions if needed). subparts C-II, SS, and TT (metric tons) 3. To add a Subpart to your facility, click CO<sub>2</sub> equivalent emissions from supplier **ADD or REMOVE Subparts**. subparts LL-QQ (metric tons) **VIEW GHG DETAILS FACILITY'S INPUTS VERIFIER FILE What is the Inputs Verifier File?** <sup>1</sup> No inputs verifier file exists **Instructions:** No Inputs Verifier file exists because you have not yet begun data entry of equation inputs. After entering equation inputs you will be able to save a file copy of the inputs you have entered to your computer. It is important to save a copy before you log off as e-GGRT will not save or store equation inputs data! For more information use the "What is the Inputs Verifier File?" link provided. **REPORT DATA** 2014 Reporting Source or Supplier Category | Validation Messages? | Subpart Reporting Subpart A-General Information **View Messages OPEN** + ADD or REMOVE Subparts If all subparts are completed and Validation Messages addressed to your satisfaction, you are ready to prepare and submit an Annual Report. **SUBMIT ANNUAL REPORT** Report Uploaded File Name Status | Submitted Date **Certification Date GENERATE / RESUBMIT**

# Setting Up Your Facility (continued)

4. On the Subpart Selection page, select the checkbox next the subparts you would like to test, then click **SAVE**.

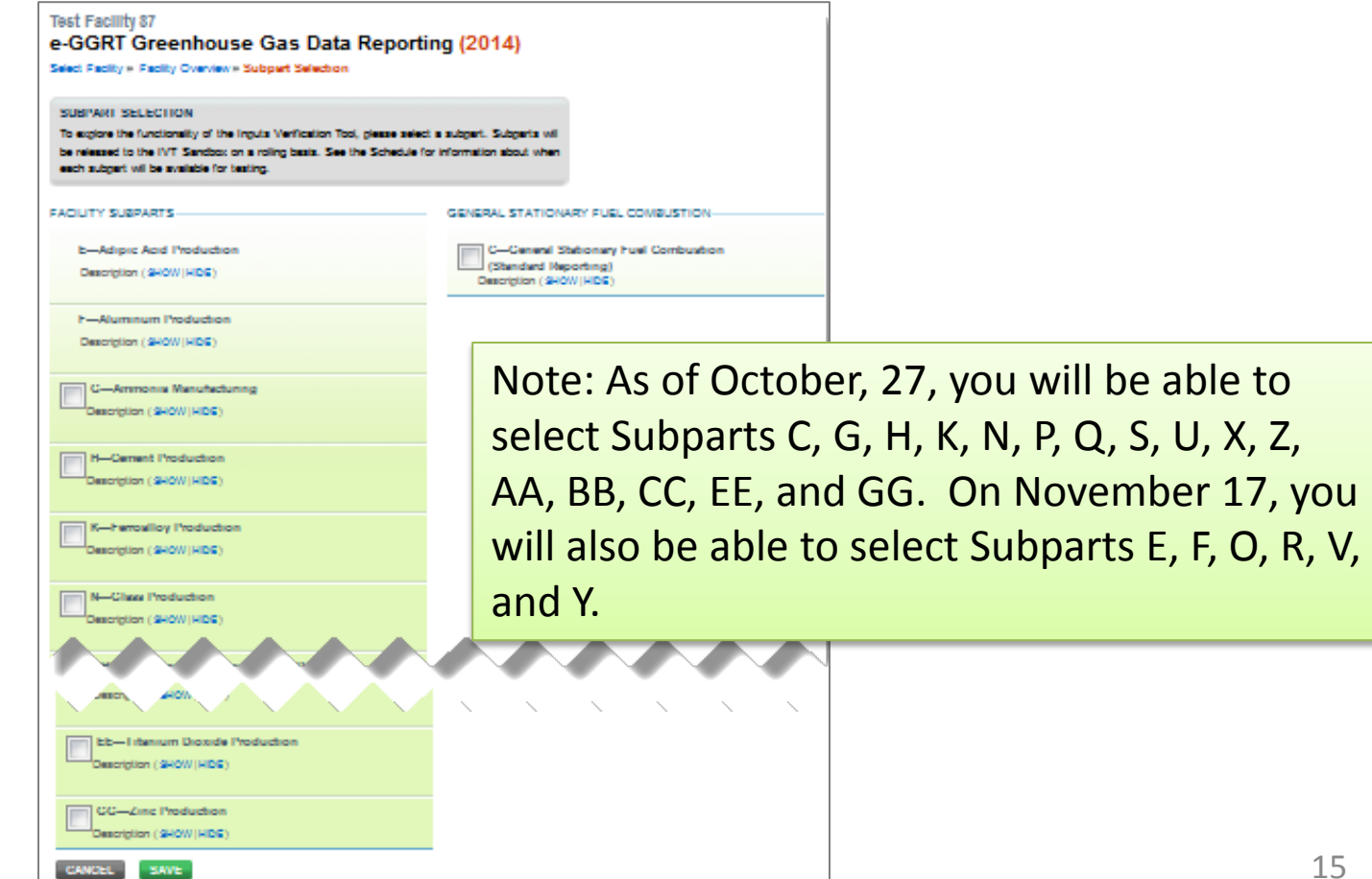

# Using IVT – Subpart S Example

#### In this example, we have selected Subpart S (Lime Production).

#### 1. On the Facility Overview page, click **OPEN** for Subpart S.

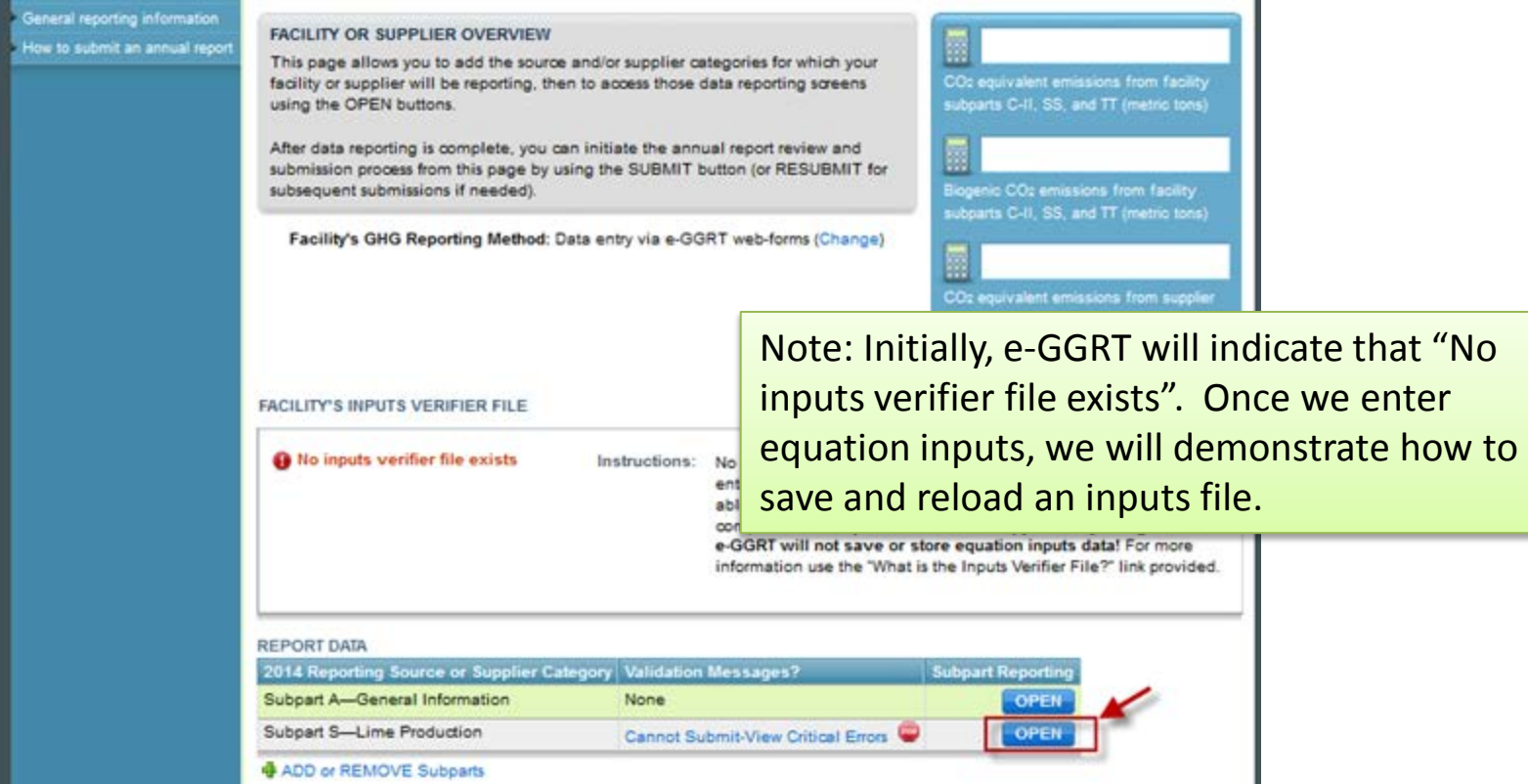

2. Prior to entering data, you must indicate if you are using the CEMs or Non-CEMs methodology.

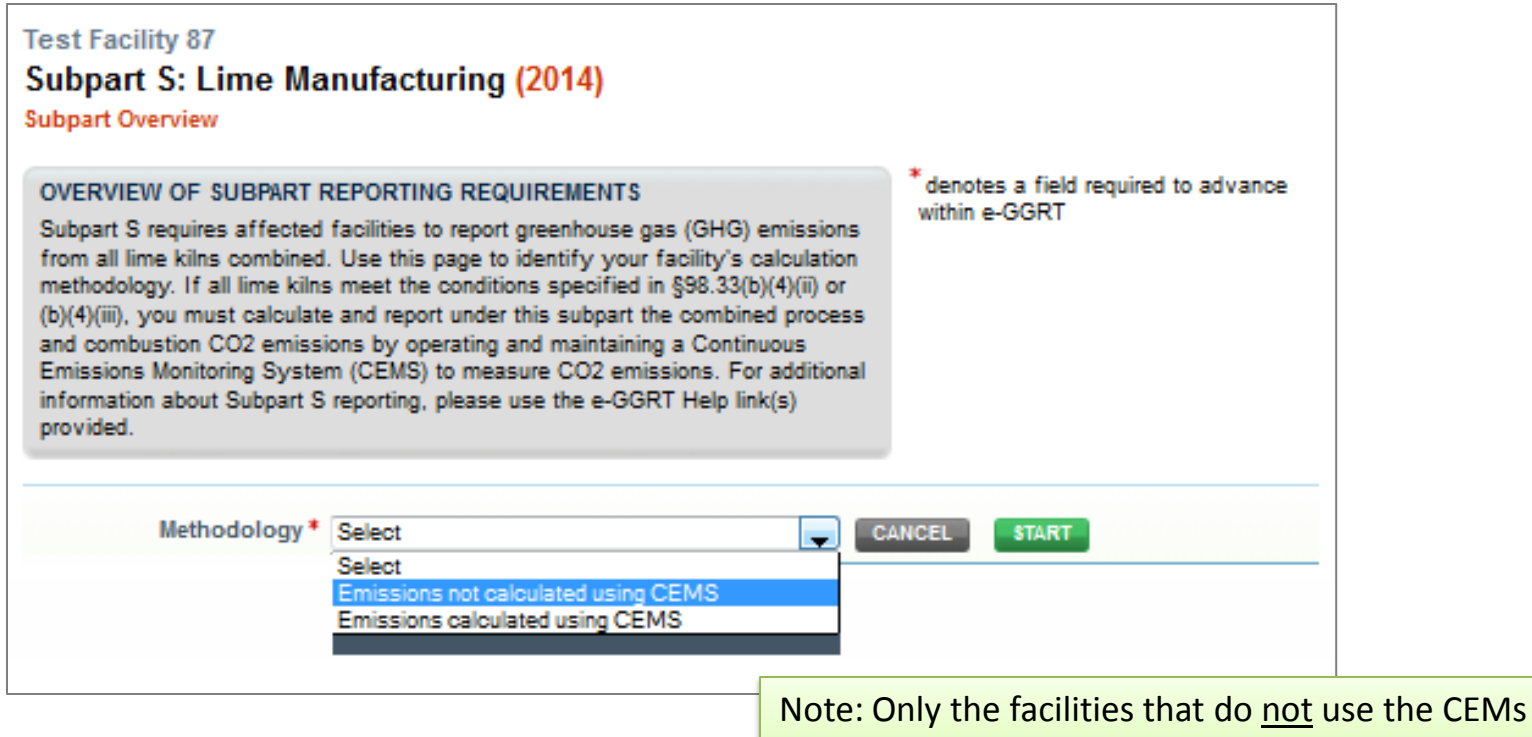

methodology must enter inputs into IVT.

3. On the Subpart S Overview page, you must enter you Lime Products, Calcined-Lime By-Products, and/or Wastes before you can complete the inputs page.

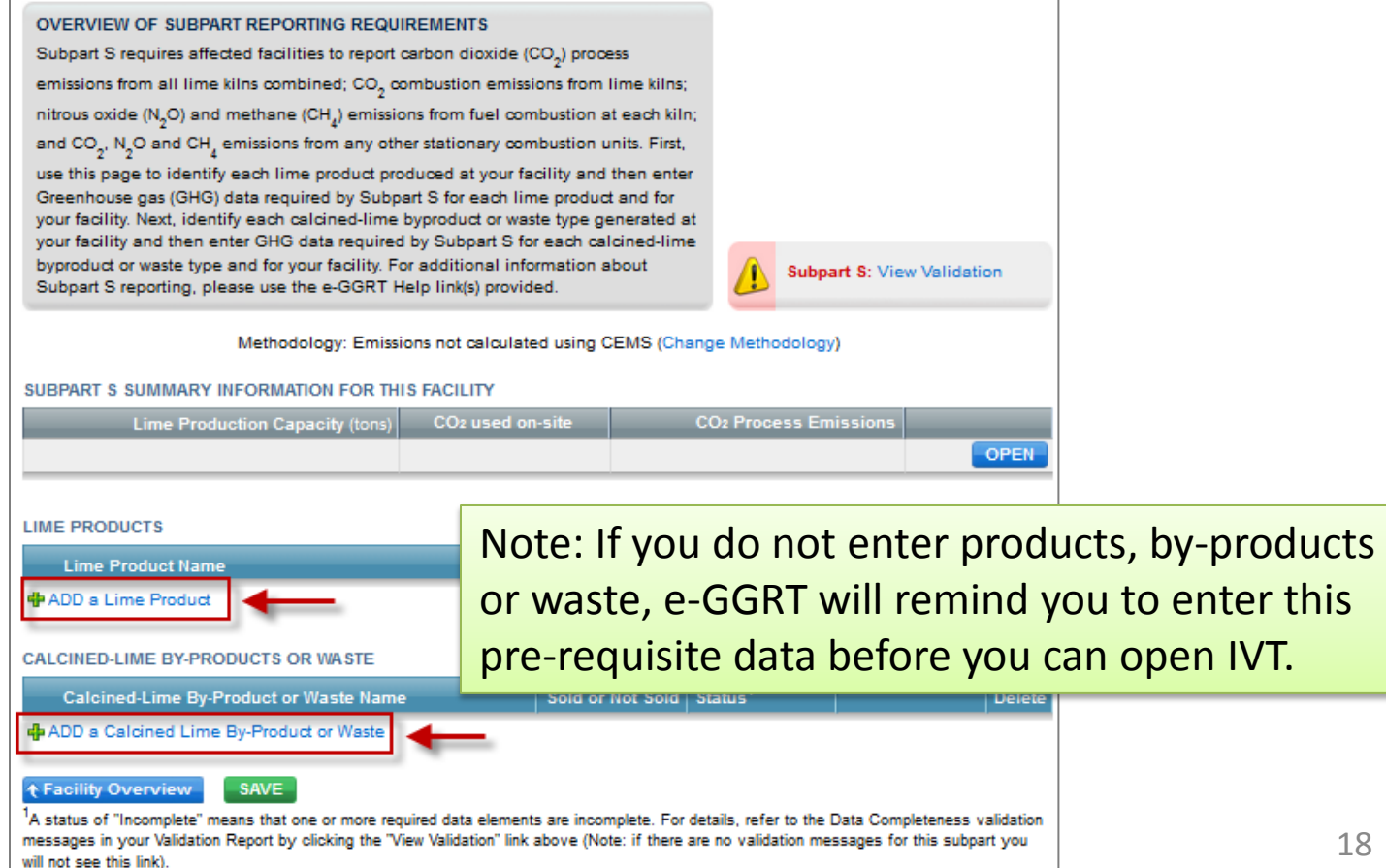

#### 4. Most pages addressing reporting requirements other than inputs have not changed significantly.

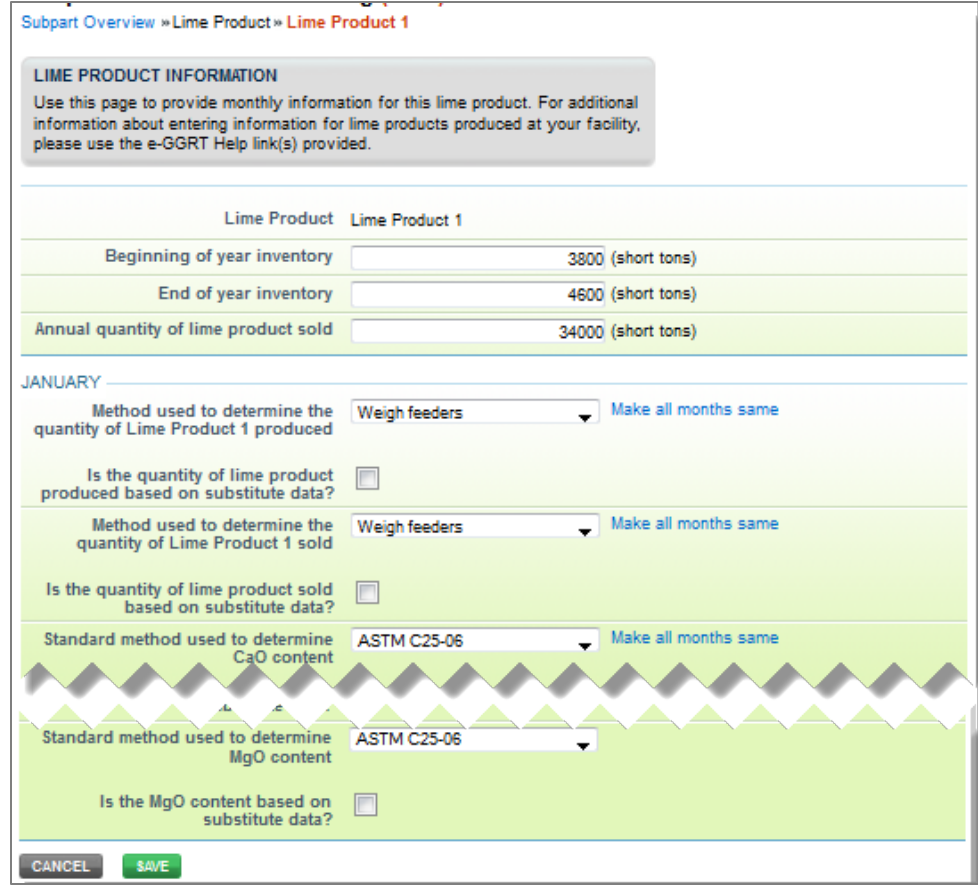

5. After entering the products and by-products, click the **OPEN** button for Subpart S Summary Information.

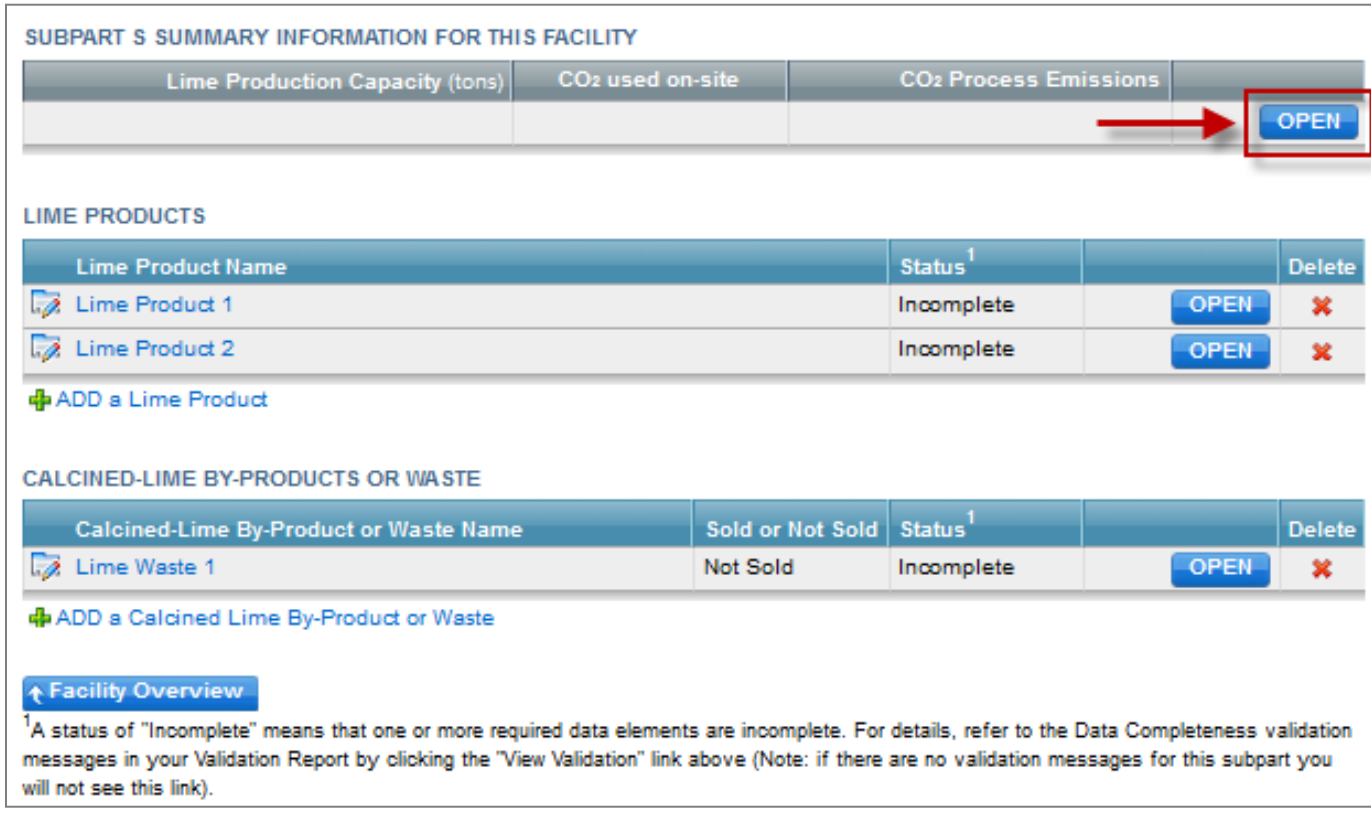

#### 6. On the page where you would have entered emission information in past years, you now click **GO** to access IVT.

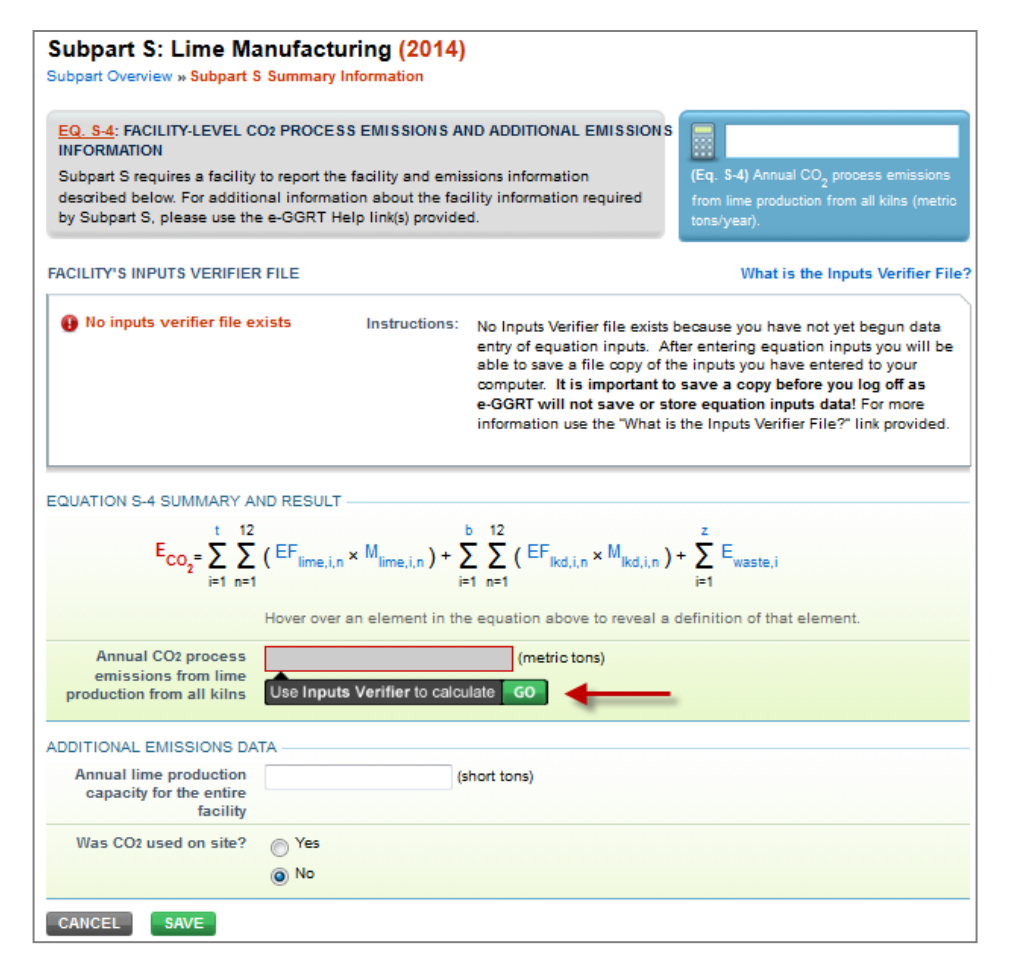

7a: IVT pages lead the user through entry of inputs. In this case, inputs are required for each month for each product and by-product.

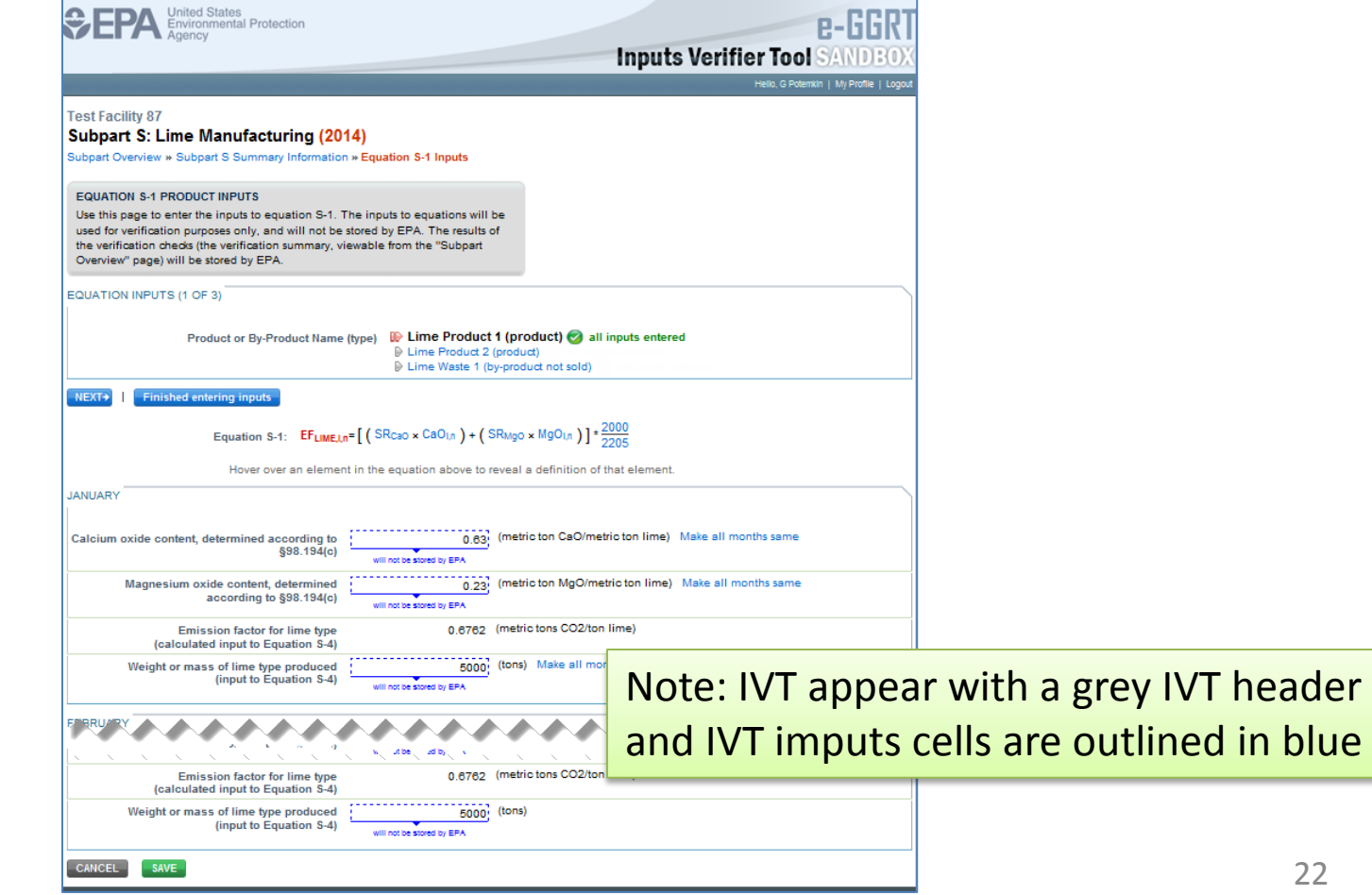

#### 7b: Enter inputs for the second product.

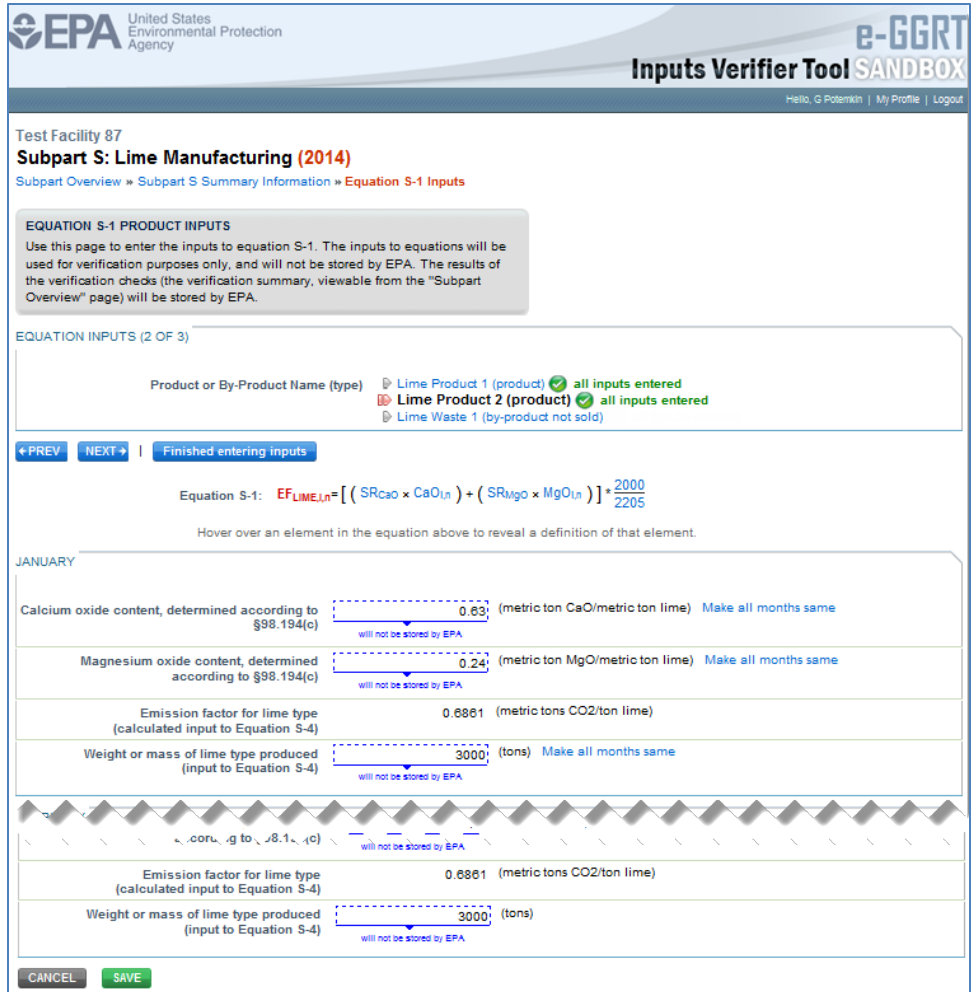

#### 7c: Enter by-product inputs and click **SAVE.**

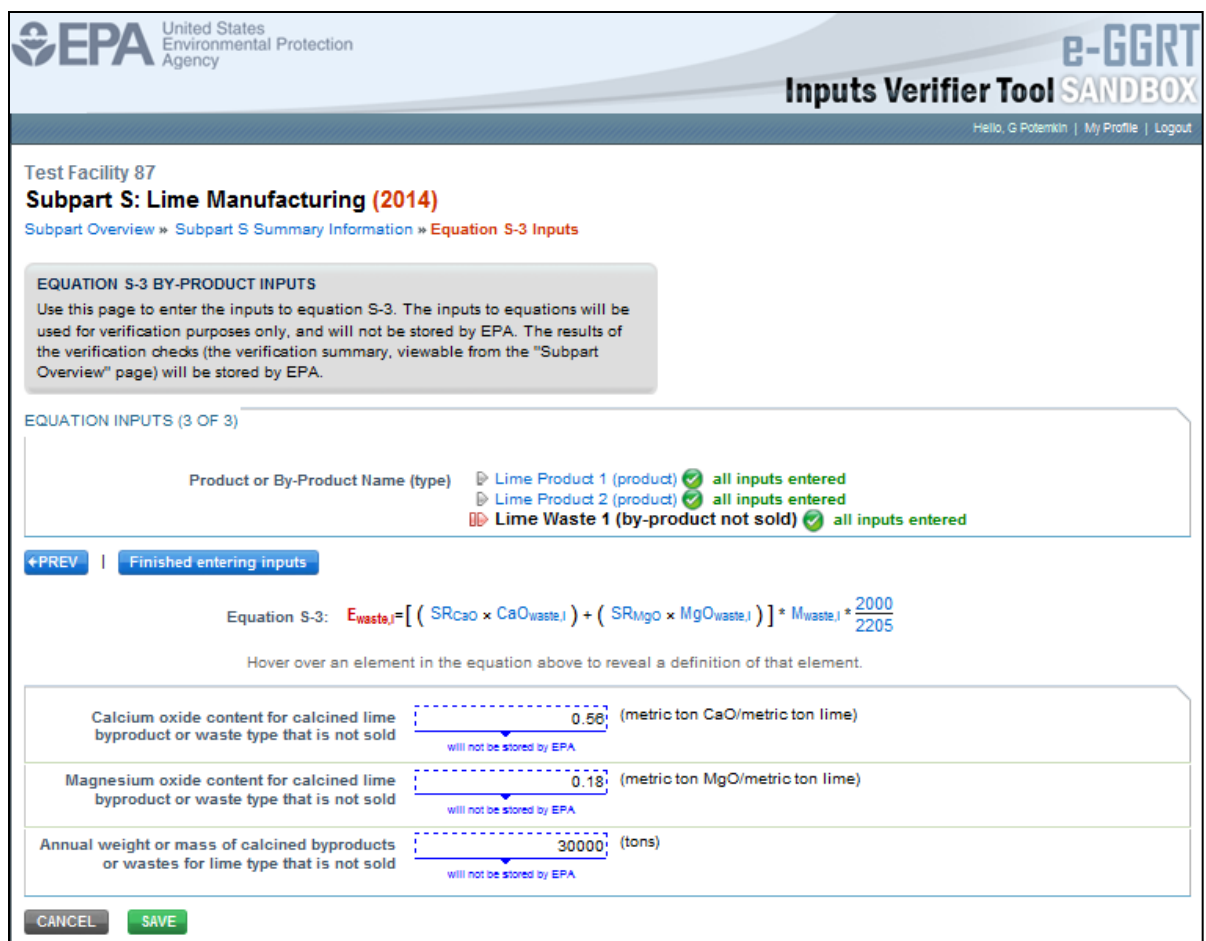

#### 8: Review your calculation results

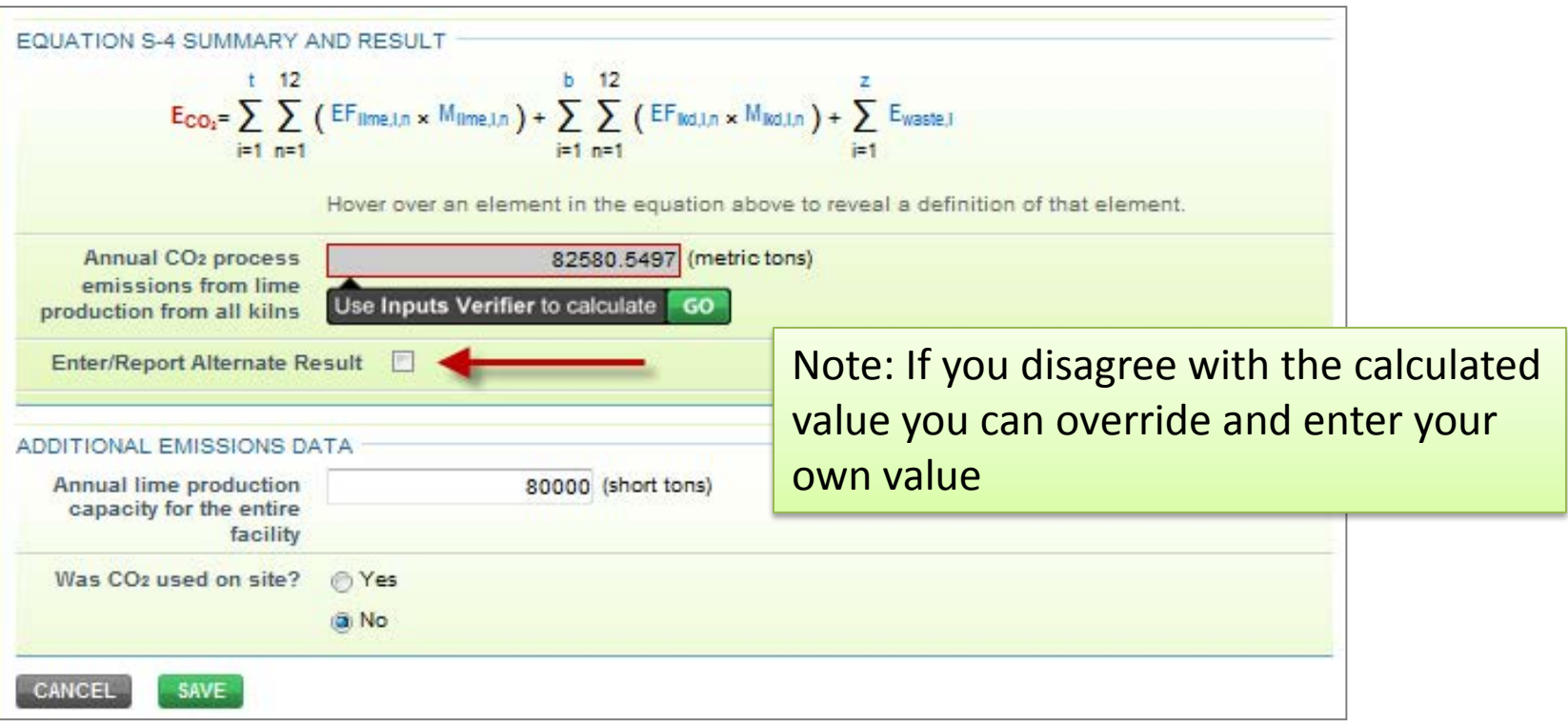

# Saving an Inputs File

After entering data into the Inputs Verifier Tool, you will have to save your inputs file to your computer or other location. On each subsequent log in, you will be prompted to temporarily upload your inputs file. **The e-GGRT system will not save data entered into the Inputs Verifier Tool.** Users are responsible for saving their inputs files.

#### **FACILITY'S INPUTS VERIFIER FILE** What is the Inputs Verifier File? **O** Inputs Data Not Saved A file has not yet been saved for this facility. Be sure to use the "Save Inputs Data Locally" link to save a copy of your equation inputs data before you log off as e-GGRT will not save or store equation inputs data! Save Inputs Data Locally

The Inputs Verifier File Status Box shows whether you have saved your inputs file. Before entering inputs, the status reads "No inputs verifier file exists". After data entry, the status updates to "Inputs Data Not Saved."

# Saving an Inputs File (continued)

1. You can find the Inputs File Status Box near the top of most screens under the grey panel. To save the inputs verifier file, click **SAVE INPUTS LOCALLY**.

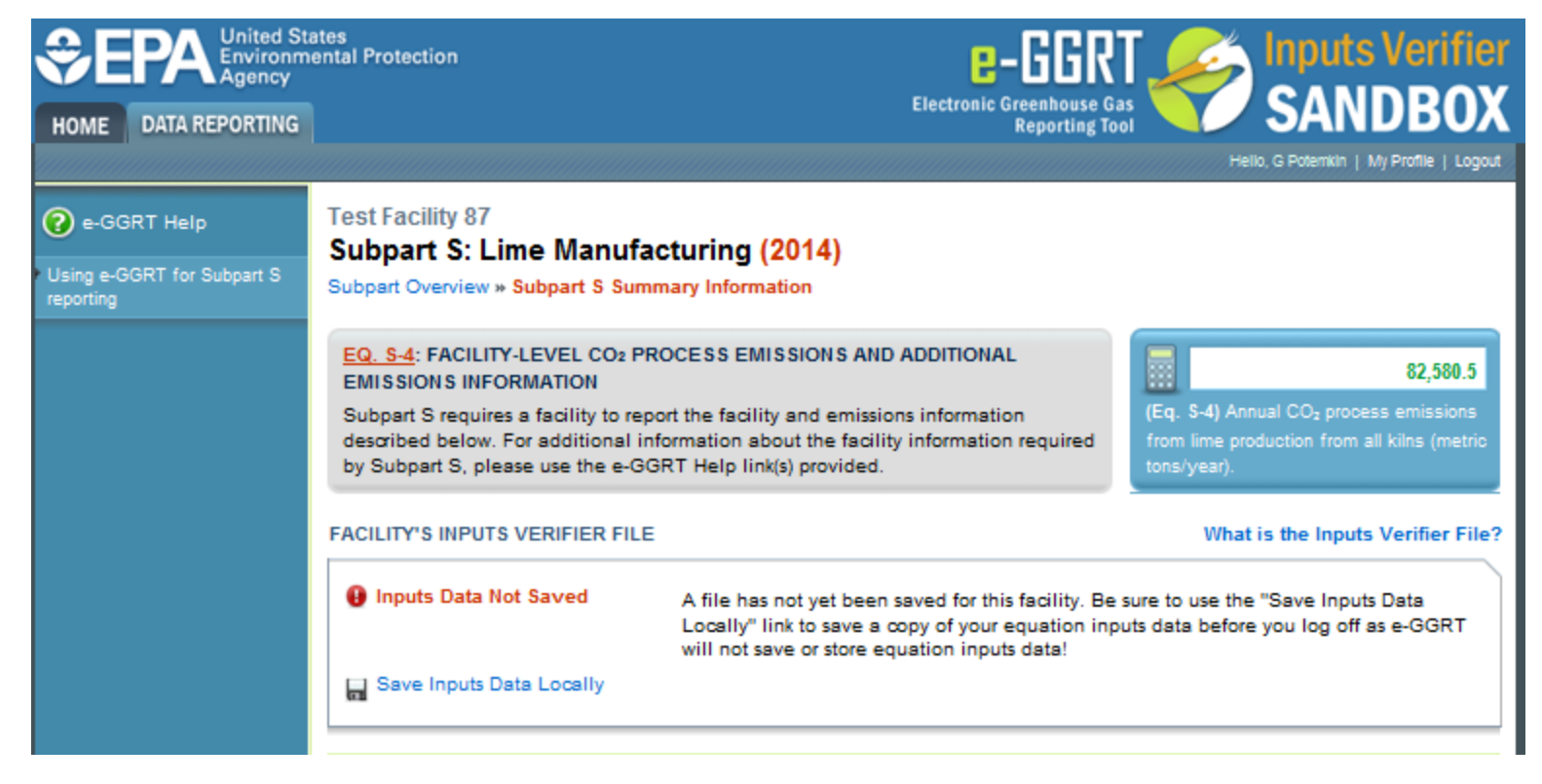

# Saving an Inputs File (continued)

2. Proceed to save the inputs file to a location of your choosing. Note that all browsers work a little differently so your screen may look different than the snapshot below.

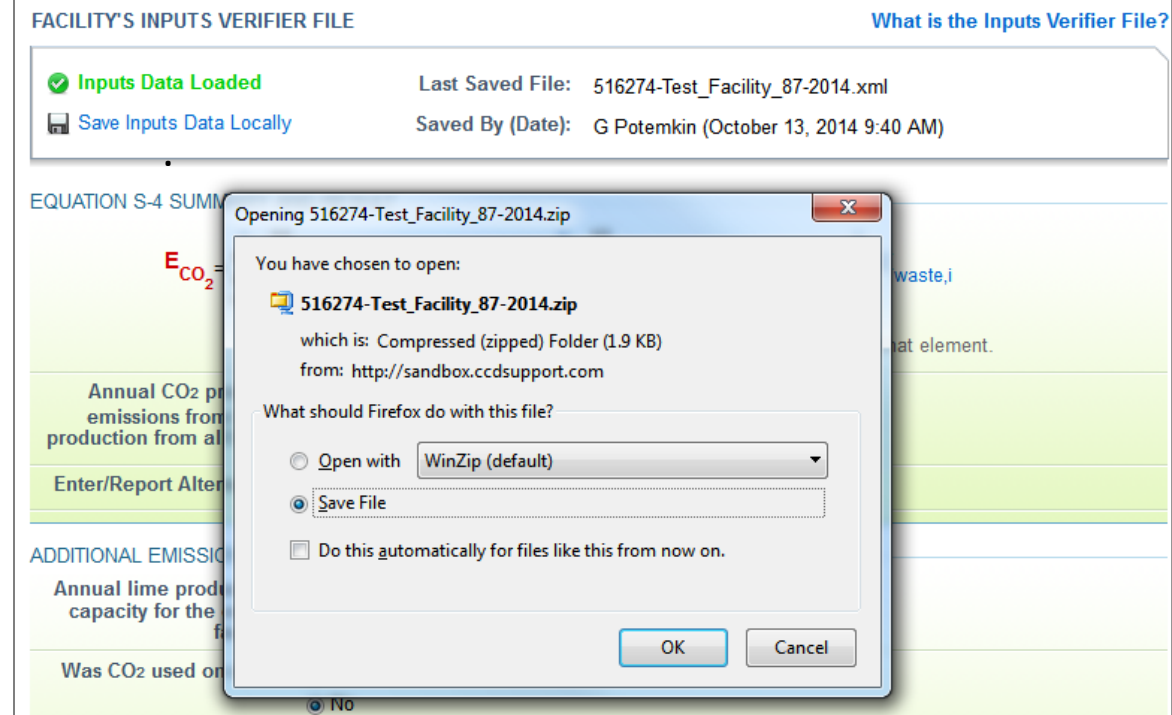

The inputs verifier file is a zip file containing an XML file and an HTML file. These two files have identical data, but the HTML file is easier to read

# Saving an Inputs File (continued)

3. After saving, the status will update to **Inputs Data Loaded** and display the date and time the file was saved and the user who saved the file.

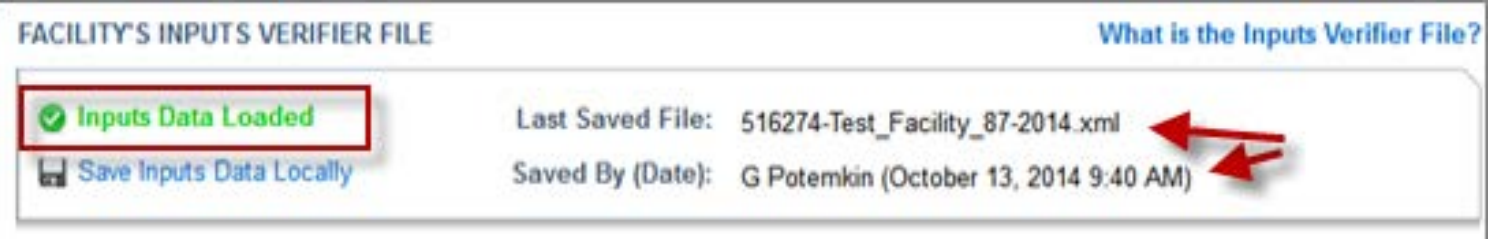

**Note: e-GGRT will not have a record of where you decide to save your file. Your browser may default to a temporary storage area or a downloads folder. Please take note of your save location or move the saved file to a recordkeeping folder.**

## Uploading an Inputs File

To load an inputs data file that has been previously saved (as would occur if you logged off and came back to e-GGRT in a later session), follow these steps:

- 1. Log in to IVT sandbox and go to the Data Reporting section.
- 2. Select **TEMPORARILY LOAD INPUTS DATA.**

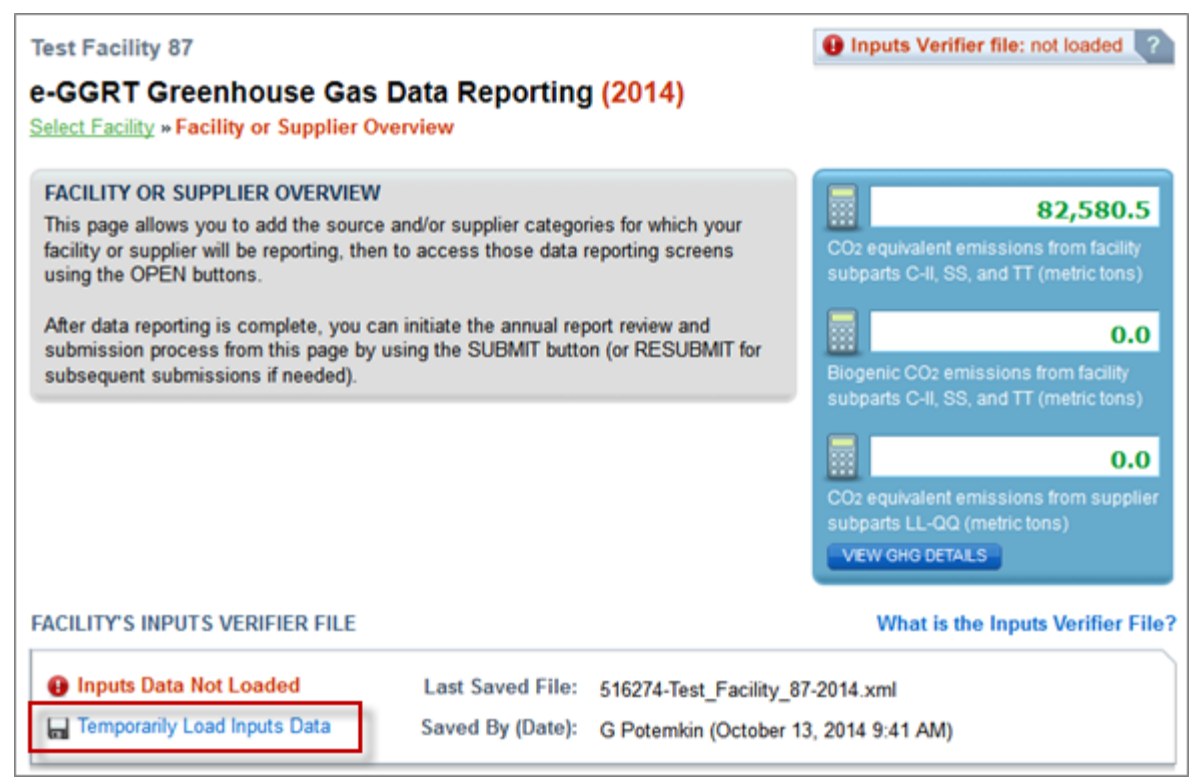

#### 3. Select **BROWSE** and navigate to the inputs data file saved to your local computer.

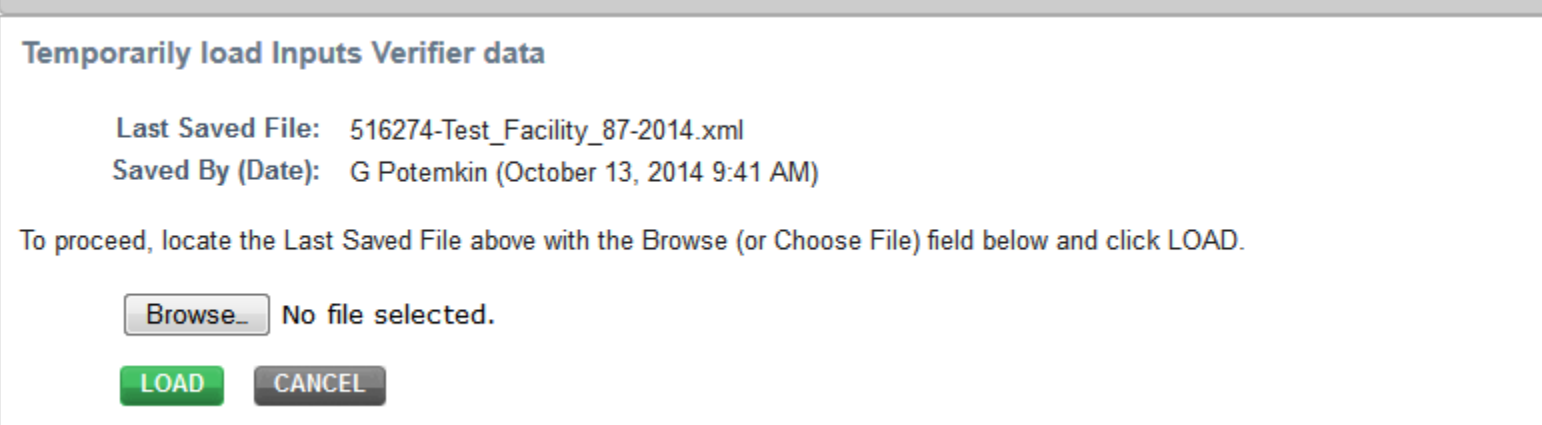

#### 4. Click the **OPEN** button to select the most recent inputs verifier tool file

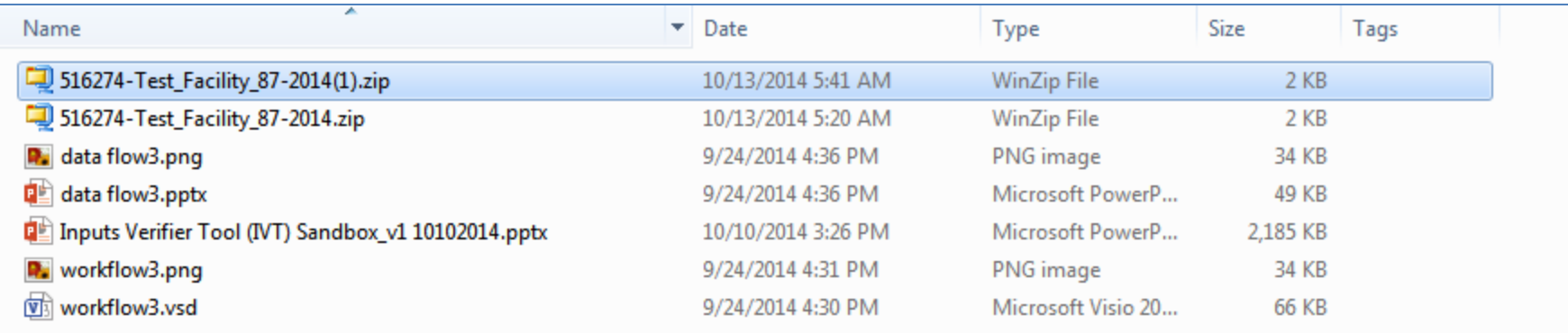

#### 5. Click the **LOAD** button to load the file to the inputs verifier tool.

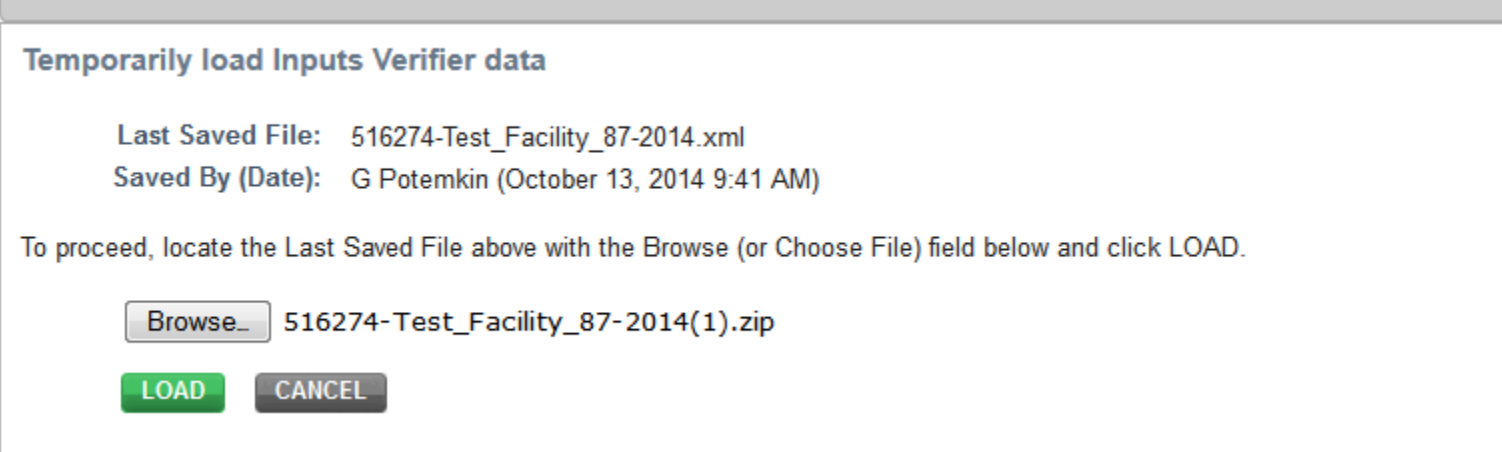

When you click the **GO** button to enter IVT, the inputs you just loaded will display in the proper fields in the inputs verifier screens. You can modify inputs to equations data elements and continue entering them.

If you select an inputs file that is not the most recently saved version you will get an error message when you click the **Load** button.

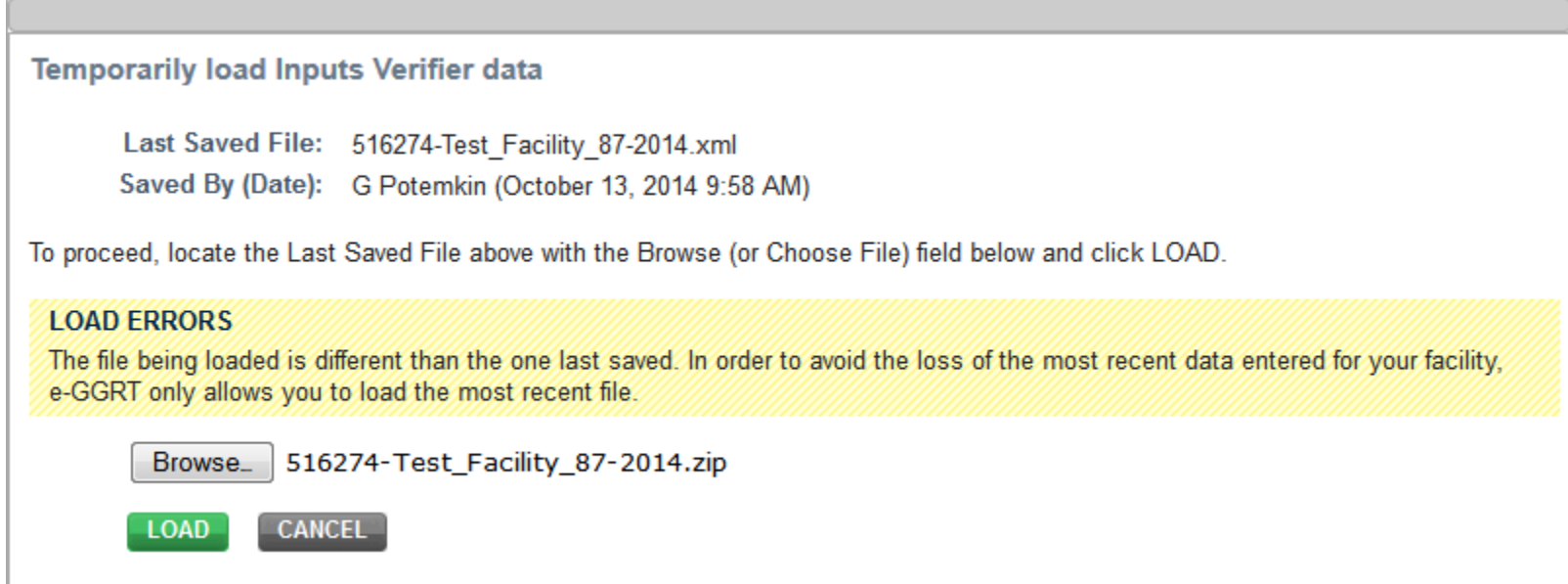

If you are unable to find your inputs file you may have to reset your facility and re-enter your inputs. To avoid this outcome we urge users to consistently save their data to a known location on the local machine.

### Verification Checks Conducted by IVT

IVT conducts the following verification checks on data entered into IVT:

- Screen Error an input is missing, or an input is entered that does not match the field requirements (i.e., a whole number is entered in a field that should be a fraction). Screen errors must be corrected before you can advance to the next page.
- Range Check (data quality) an input value is outside of the expected range estimated by the EPA.
- Algorithm (data quality) two or more values are compared to each other, and the result is not what would be expected by the EPA.

#### Viewing the Inputs Verification Summary (continued)

The Inputs Verification Tool presents the results of these verification checks on the Inputs Verification Summary. To view the Inputs Verification Summary, Click the Subpart Overview link at the top of the screen. On the Subpart Overview page, click **VIEW VALIDATION**.

**OVERVIEW OF SUBPART REPORTING REQUIREMENTS** Subpart S requires affected facilities to report carbon dioxide (CO<sub>2</sub>) process emissions from all lime kilns combined; CO<sub>2</sub> combustion emissions from lime kilns; nitrous oxide (N<sub>2</sub>O) and methane (CH<sub>2</sub>) emissions from fuel combustion at each kiln; and CO<sub>2</sub>, N<sub>2</sub>O and CH<sub>4</sub> emissions from any other stationary combustion units. First, use this page to identify each lime product produced at your facility and then enter Greenhouse gas (GHG) data required by Subpart S for each lime product and for your facility. Next, identify each calcined-lime byproduct or waste type generated at your facility and then enter GHG data required by Subpart S for each calcined-lime byproduct or waste type and for your facility. For additional information about Subpart S reporting, please use the e-GGRT Help link(s) provided.

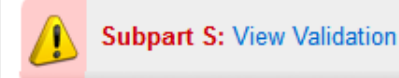

Or, if all data entered has satisfied the defined verification checks, this section will have a green checkmark and the label "No Validation Messages".

#### Viewing the Inputs Verification Summary (continued)

-----------------------------

The Validation Report page will display. It has two sections: "Validation Messages for Annual Report Data" and "Verification Summary Generated by Inputs Verifier".

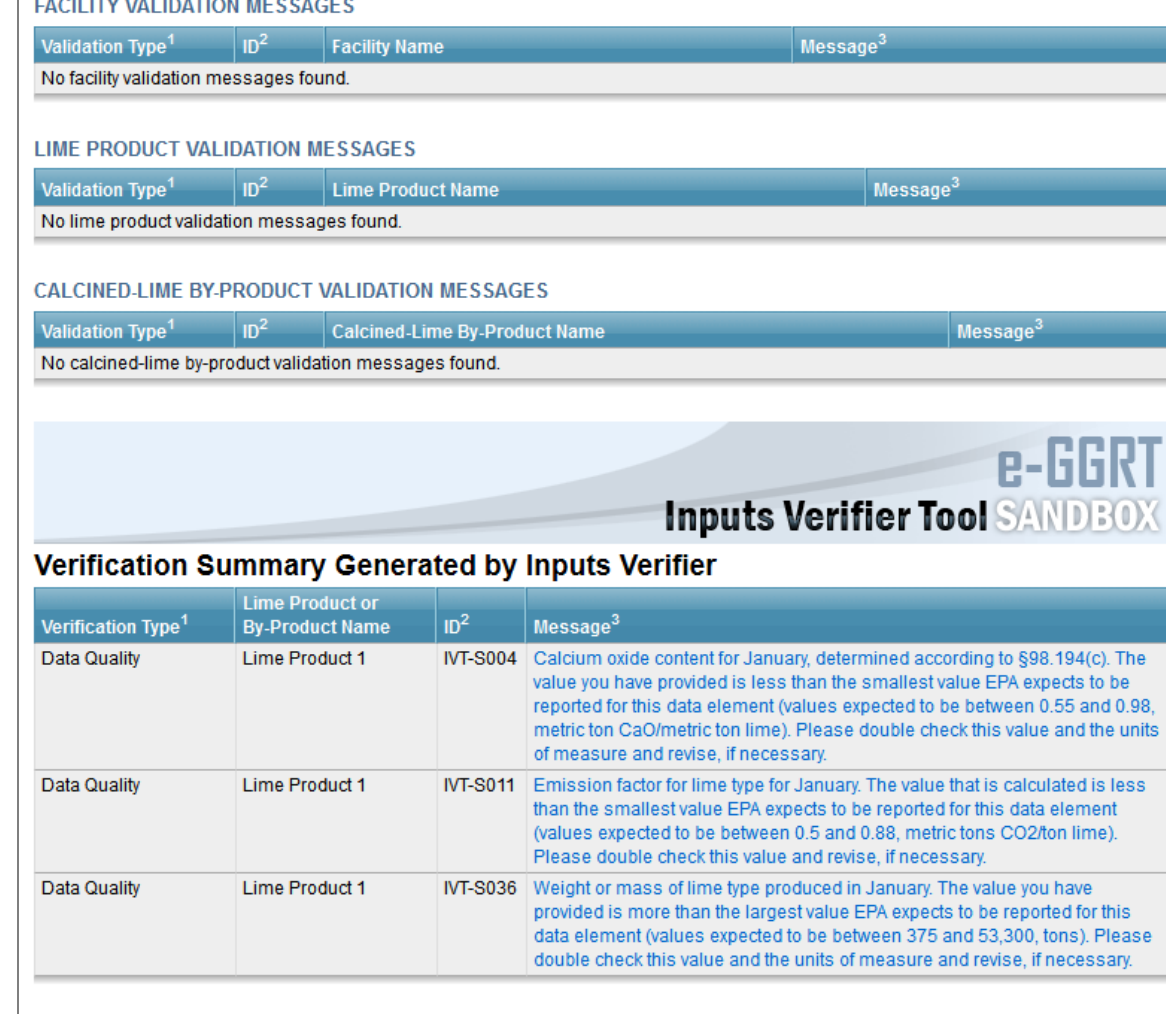

#### Viewing the Inputs Verification Summary (continued)

In each section, the Message text is linked to the related field. To view and correct the data, click on the text for the associated message. The data entry page containing the field will be displayed. In the example shown, clicking the Message for ID IVT-S004 will cause the Equation S-<br>1 page within IVT to be displayed.

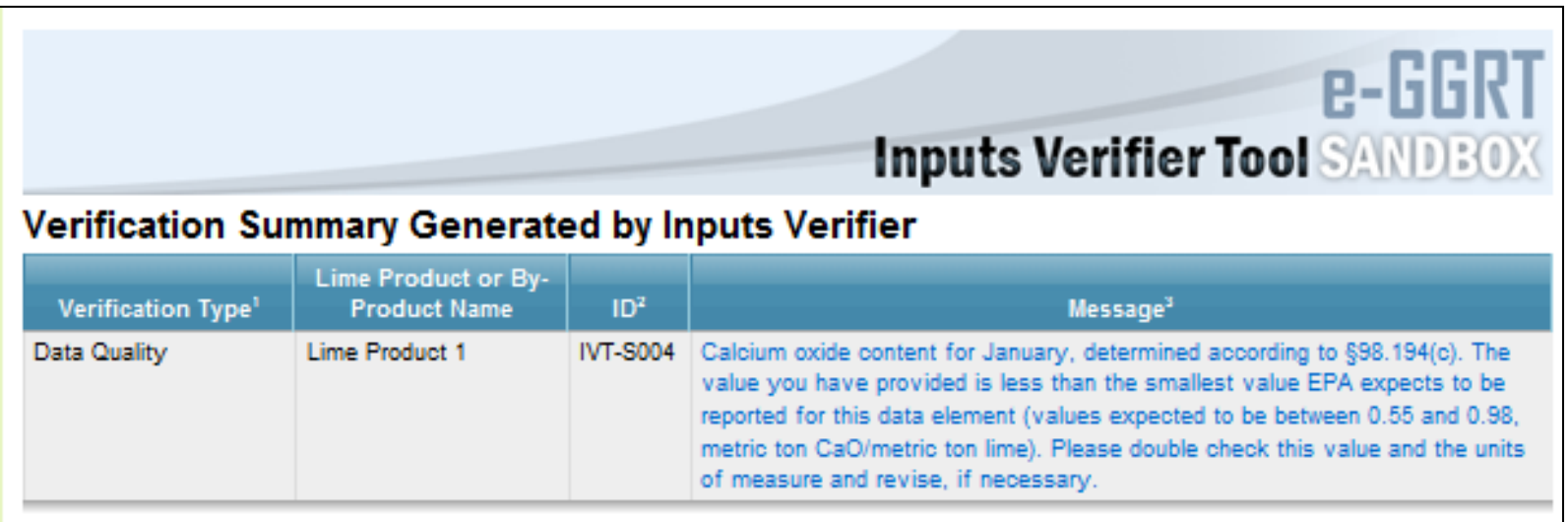

#### Submitting using the Sandbox

The sandbox will allow you to generate and preview your submission materials, but will not allow you to actually submit data.

1. To review these features, start by clicking the **GENERATE/SUBMIT**  button on the facility overview page.

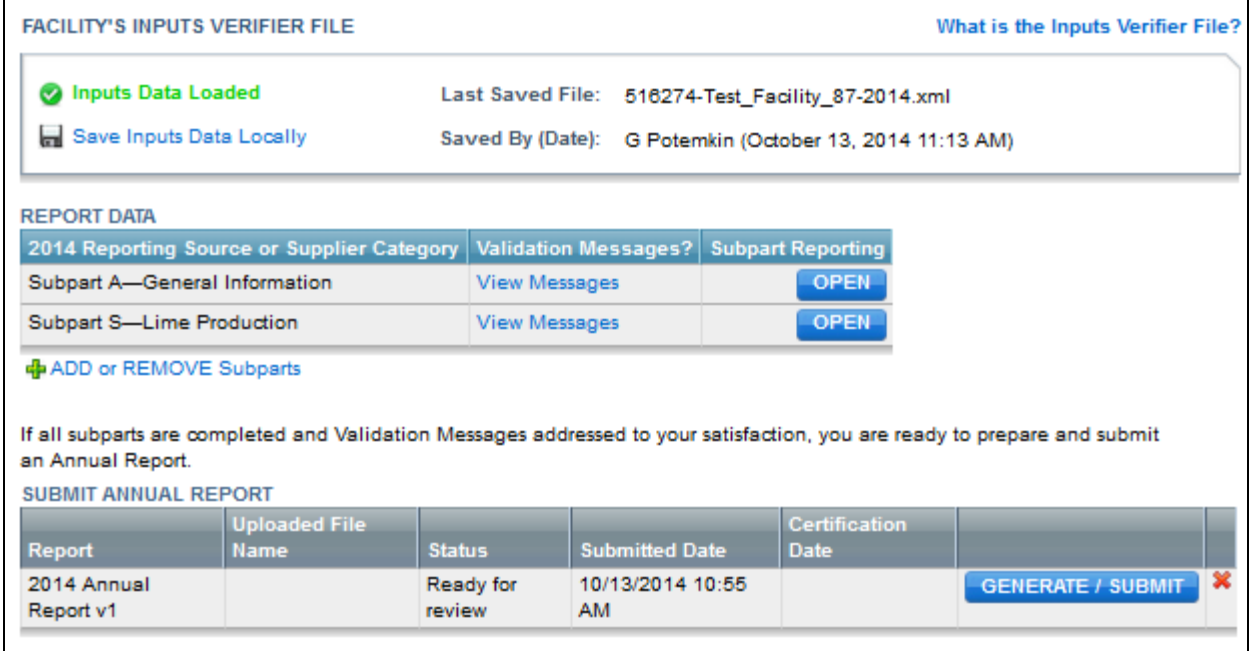

#### 2. Click **GENERATE REPORT AND FINAL VERIFICAITON SUMMARY**  to begin.

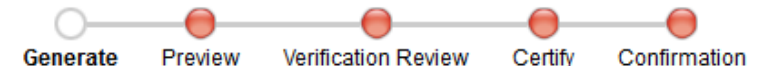

#### **Test Facility 87** e-GGRT Greenhouse Gas Annual Report Submission (2014)

Select Facility » Facility Overview » Generate

#### **REPORT GENERATION AND SUBMISSION**

Use this page to generate your Annual Report then you may review your Annual Report submission and your Verification Summary as well as download records. On the following pages, you can comment on verification messages generated by IVT and then initiate the electronic submission and certification process.

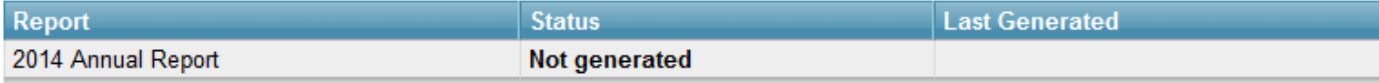

#### **GENERATE REPORT AND VERIFICATION SUMMARY**

Generating the Annual Report and its associated Verification Summary may take from 1 to 10 minutes depending upon the volume of data

Once your facility has generated an Annual Report and Verification Summary, it is still possible to return to the data reporting screens to make changes. Those changes, however, will not be reflected in your Annual Report or Verification Summary until you return to this page and generate the report again using the button below. The "Last Generated" timestamp above reflects the last time your Annual Report and Verification Summary were generated.

**GENERATE REPORT AND FINAL VERIFICATION SUMMARY** 

#### 3. After the report generates, click **CONTINUE WITH REPORT SUBMISSION**.

#### e-GGRT Greenhouse Gas Annual Report Submission (2014)

Select Facility » Facility Overview » Generate

#### **REPORT GENERATION AND SUBMISSION**

Use this page to generate your Annual Report then you may review your Annual Report submission and your Verification Summary as well as download records. On the following pages, you can comment on verification messages generated by IVT and then initiate the electronic submission and certification process.

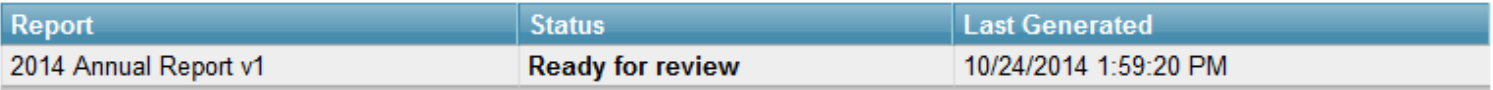

#### **GENERATE REPORT AND VERIFICATION SUMMARY**

Generating the Annual Report and its associated Verification Summary may take from 1 to 10 minutes depending upon the volume of data.

Once your facility has generated an Annual Report and Verification Summary, it is still possible to return to the data reporting screens to make changes. Those changes, however, will not be reflected in your Annual Report or Verification Summary until you return to this page and generate the report again using the button below. The "Last Generated" timestamp above reflects the last time your Annual Report and Verification Summary were generated.

**REGENERATE** Continue with Report Submission + or

The Annual Report and Verification Summary have already been generated. Click the REGENERATE button above to regenerate the report to reflect changes that have been made to the reported data. Or, click the Continue with Report Submission button to proceed to the next step.

4. Review your annual report, verification summary, and download records from this page. Click **VERIFICATION REVIEW** to continue.

> Remember: The rule states that the inputs to equations that were entered into IVT must be kept as a record.

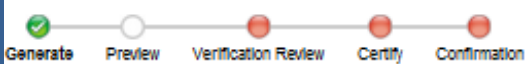

#### **Test Facility 87** e-GGRT Greenhouse Gas Annual Report Submission (2014)

Select Facility - Facility Overview - Preview/Submit

#### **REPORT GENERATION AND SUBMISSION**

Use this page to generate your Annual Report then you may review your Annual Report submission and your Verification Summary as well as download records. On the following pages, you can comment on verification messages generated by IVT and then initiate the electronic submission and certification process.

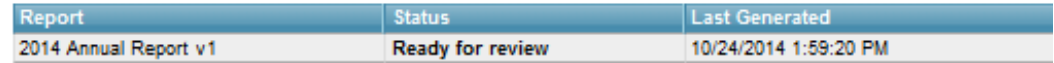

#### **REVIEW REPORTS**

Prior to the submission and certification of your report to EPA, you may review it by using either the Report or XML links.

Report and XML Links: REPORT | XML

#### **VERIFICATION SUMMARY**

Use the following links to view the Verification Summary for your annual report. You will be able to comment on verification messages generated by IVT on the following pages.

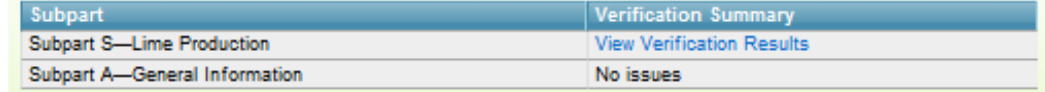

#### DOWNLOAD EQUATION INPUTS FILE FOR RECORDKEEPING

EPA requires that you keep a record of the inputs to equations that are not being reported to EPA in the format generated by e-GGRT. Please download the required records here. The e-GGRT system will NOT save a copy of this data after you log out.

Download Record of Equation Inputs: HTML | XML | ZIP

#### GHG REPORT REVIEWED

If you have reviewed and are satisfied with your Annual Report you may proceed to review and comment upon IVT verification messages, if any, then proceed to certify and send the report to EPA.

Verification Review+

2

5. Prior to certification you will see a listing of all IVT error messages associated with your submission. If you click "Optional Comment to EPA" you can enter any explanatory text.

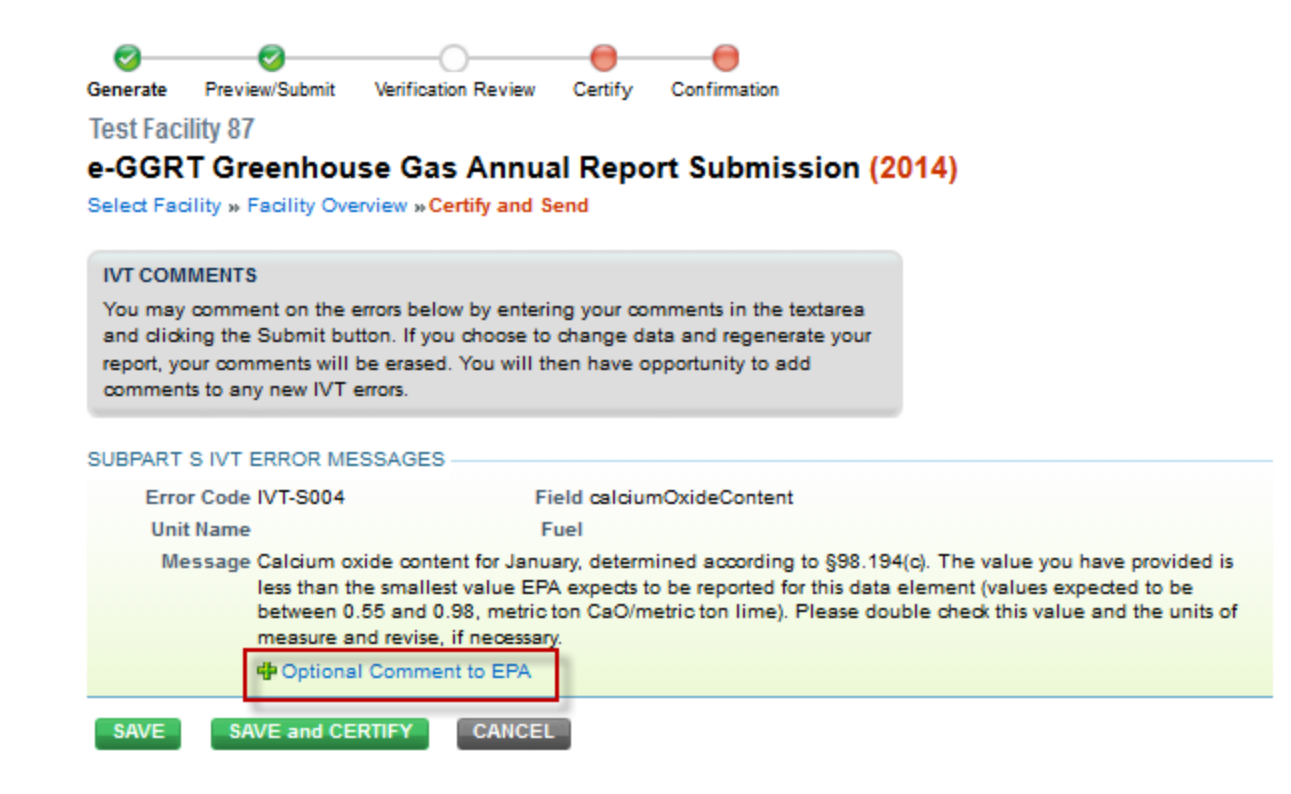

# Help Desk Contact Information

Email: [sandbox@ccdsupport.com](mailto:sandbox@ccdsupport.com)

Web:<http://www.epa.gov/ghgreporting/contactus.html> Telephone:

1-877-444-1188 (toll free)

1-703-676-4400 (outside U.S.)

As a reminder, please do not submit sensitive or business confidential information to the helpline.